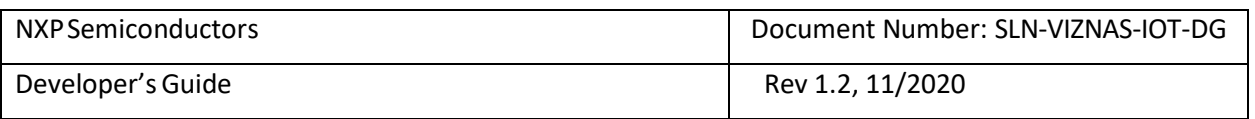

# MCU VIZNAS Solution Developer's Guide

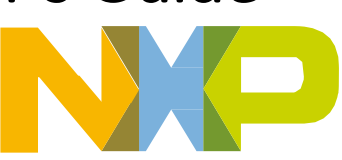

#### **TABLE OF CONTENTS**

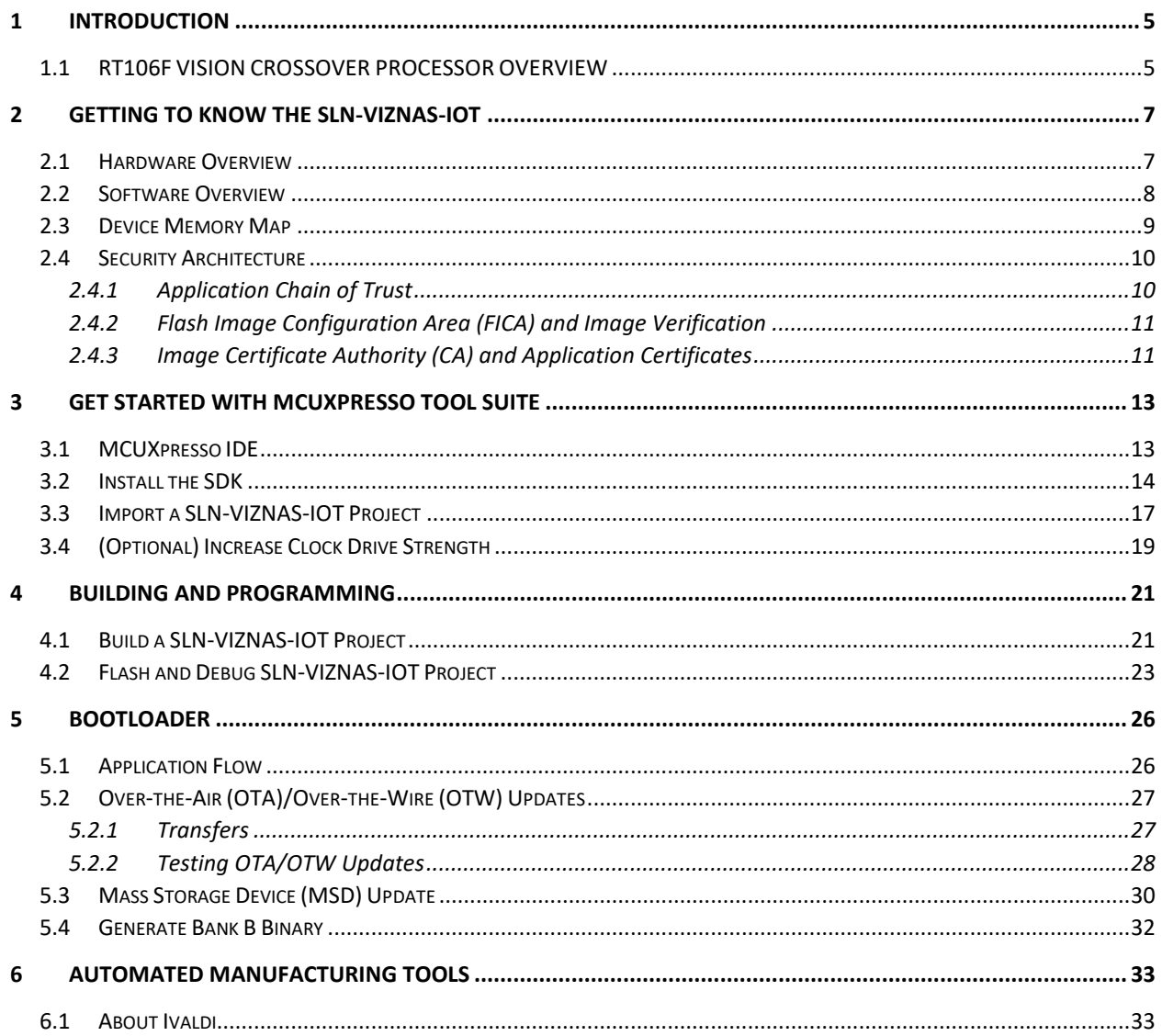

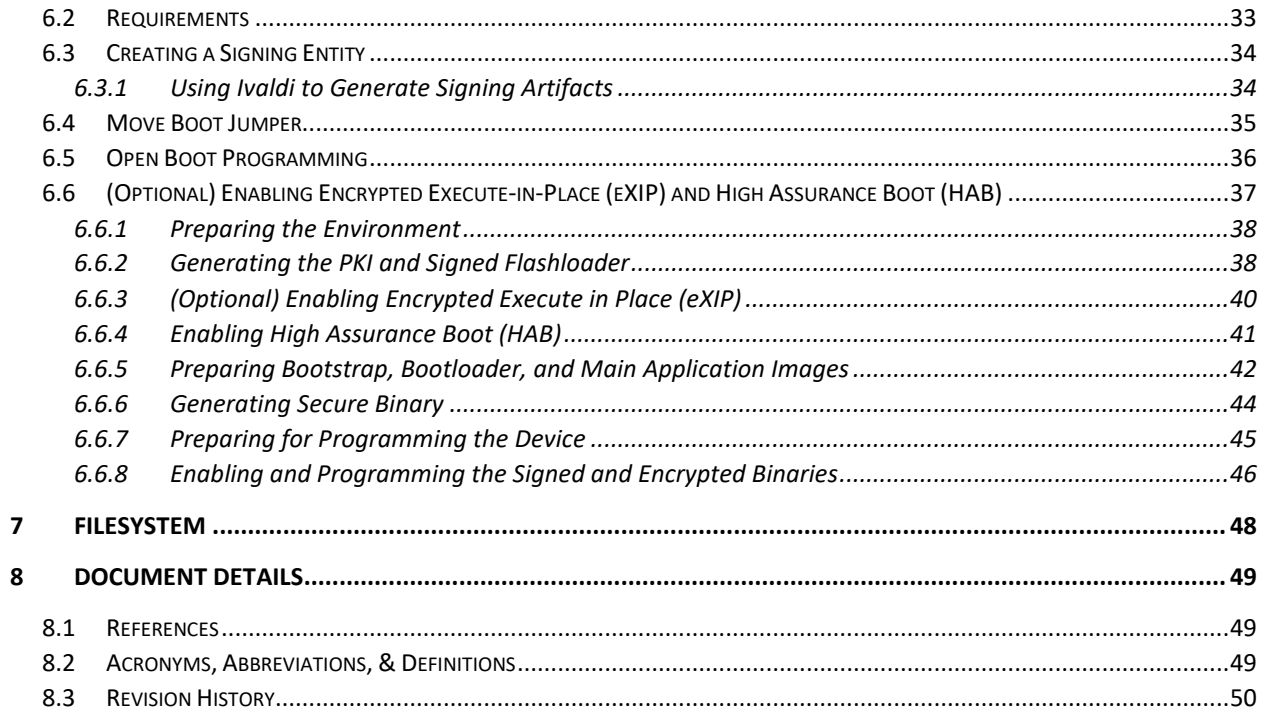

## **TABLE OF FIGURES**

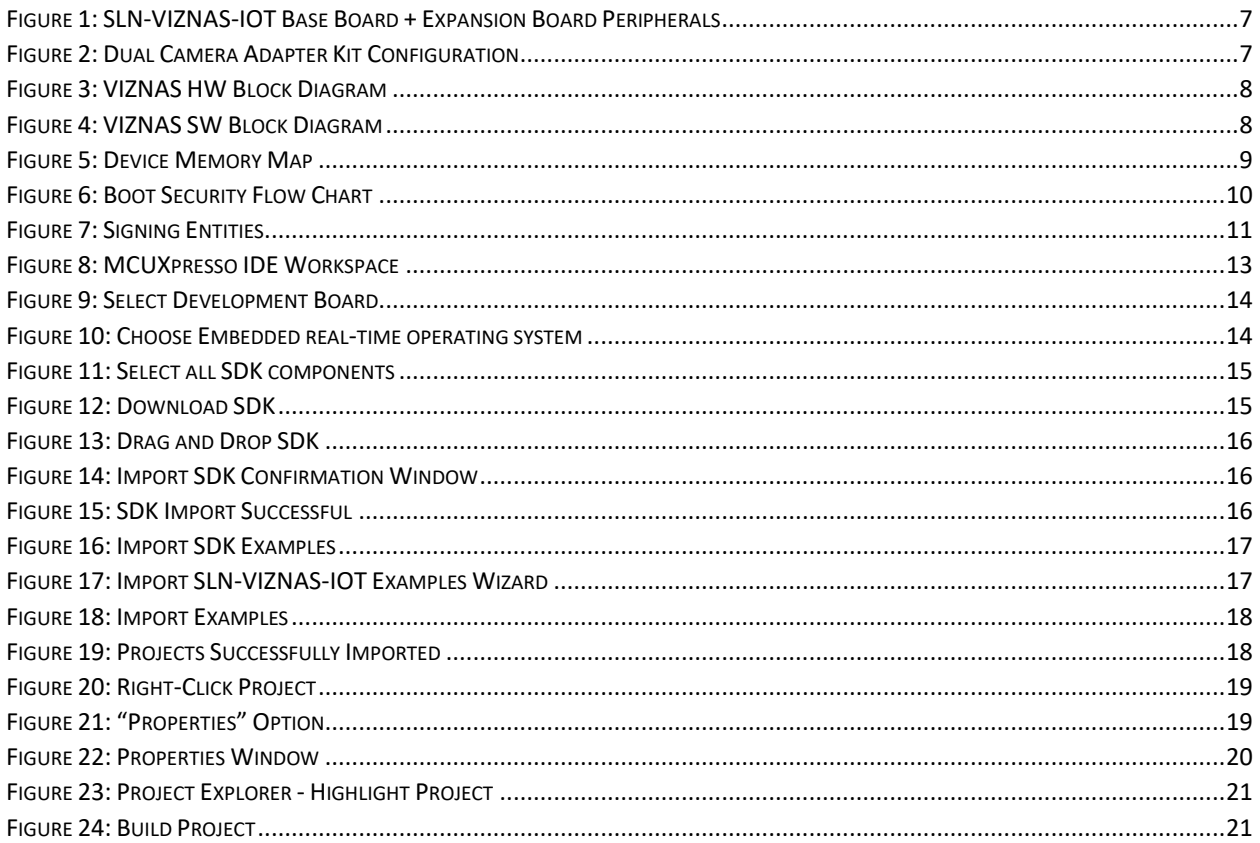

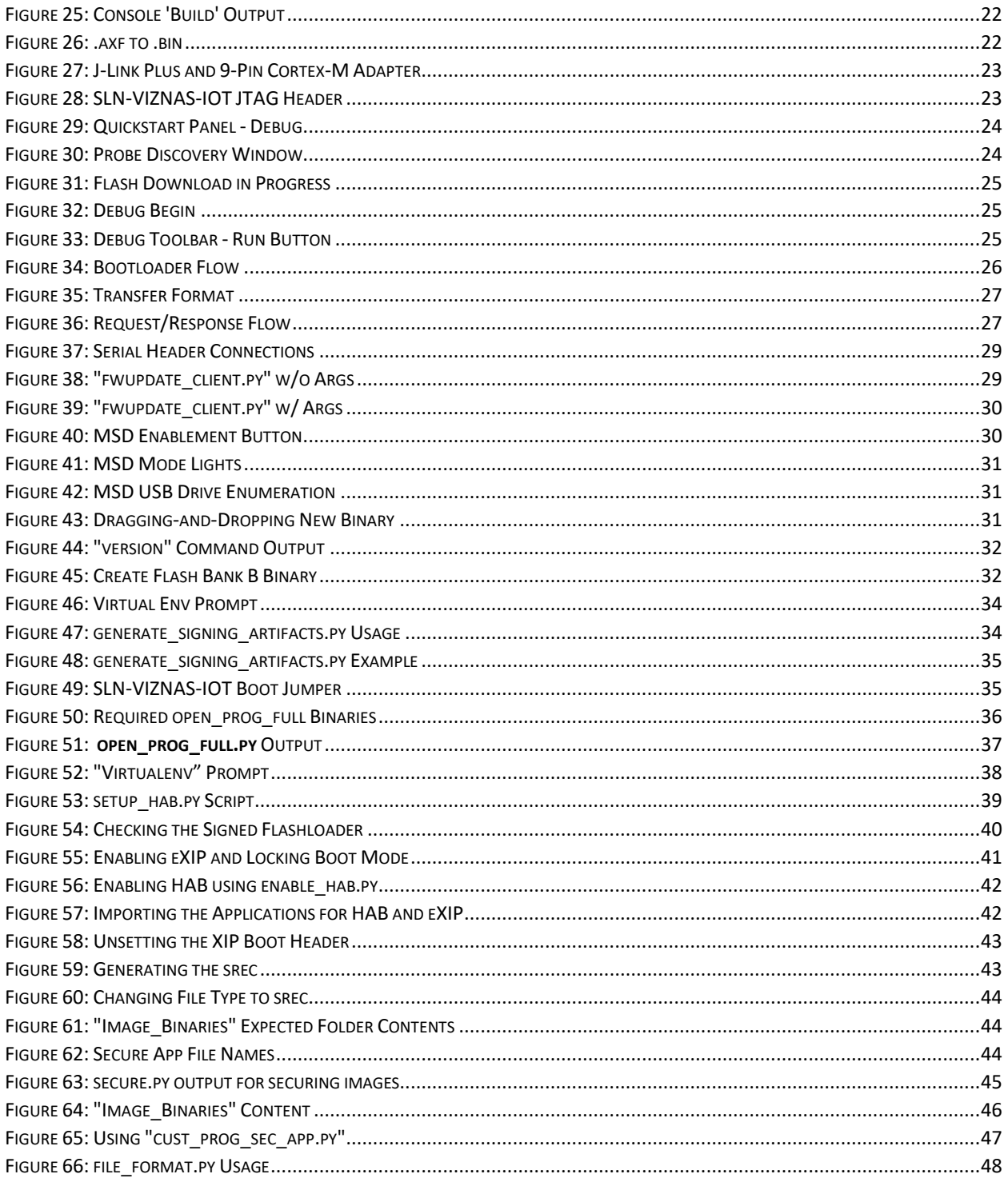

#### **TABLE OF TABLES**

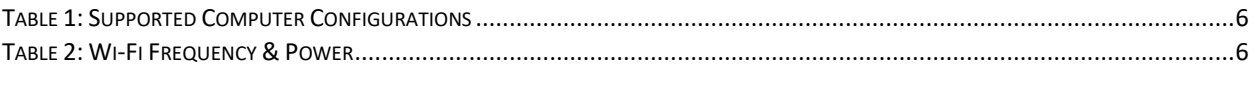

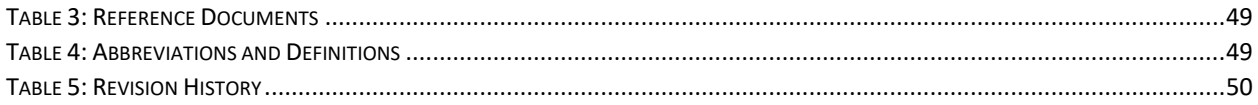

# **1 Introduction**

NXP's MCU-based SLN-VIZNAS-IOT development kit provides OEMs with a fully integrated, self-contained, software and hardware solution. This includes the i.MX RT106F run-time library and pre-integrated machine learning face recognition algorithms, as well as all required drivers for peripherals, such as camera and memories.

This cost-effective, easy-to-use face recognition implementation facilitates the demand for a face-based Friction Free Interface that can be embedded in a variety of products across home, commercial and industrial applications, thus eliminating the need to use hard to learn and time-consuming mechanisms to identify users.

#### TARGET APPLICATIONS

- **Safety/Security/Alarm devices:** E-locks, Alarm panels, remote sensors, and automated access
- **Smart appliances:** Washing machines, dryers, ovens, refrigerators, stoves, and dishwashers
- **Home comfort devices**: Thermostats, remote temperature sensors, and lighting
- **Counter-top appliances:** Microwaves, coffee machines, rice cookers, and blenders
- **Smart industrial devices:** Power tools, ergonomic stations, machine access and authorization

## **1.1 RT106F VISION CROSSOVER PROCESSOR OVERVIEW**

The i.MX RT106F is an EdgeReady member of the i.MX RT1060 family of crossover processors, targeting low cost embedded face recognition applications. It features NXPs advanced implementation of the Arm® Cortex®-M7 core, which operates at speeds up to 600 MHz to provide high CPU performance and best real-time responses. This i.MX RT106F based solution enables system designers to easily and inexpensively add face recognition capabilities to a wide variety of smart appliances, smart homes, FRICTION FREE INTERFACE VISION HARDWARE and smart industrial devices. The i.MX RT106F processor is licensed to run NXPs i.MX RT run-time library for face recognition which may include:

- Camera drivers
- Image capture
- Image pre-processing
- Face alignment
- Face detection
- Face recognition
- Liveness Detection
- Emotion recognition

# **System Requirements and Prerequisites**

Once you're ready to begin development, you will need to download MCUXpresso IDE. The current SDK is tested with version **11.2.1 of MCUXpresso IDE** and Segger J-Link **v6.6x**.

https://www.nxp.com/support/developer-resources/software-developmenttools/mcuxpresso-software-and-tools/mcuxpresso-integrated-developmentenvironment-ide:MCUXpresso-IDE

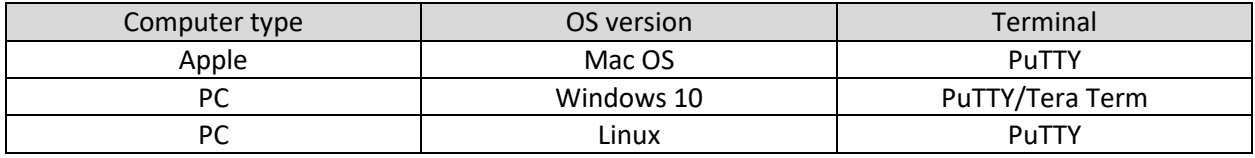

*Table 1: Supported Computer Configurations*

## **Usage Condition**

The following information is provided per Article 10.8 of the Radio Equipment Directive 2014/53/EU:

(a) Frequency bands in which the equipment operates.

(b) The maximum RF power transmitted.

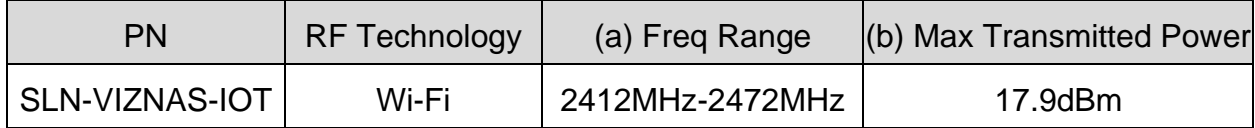

*Table 2: Wi-Fi Frequency & Power*

EUROPEAN DECLARATION OF CONFORMITY (Simplified DoC per Article 10.9 of the Radio Equipment Directive 2014/53/EU)

This apparatus, namely SLN-VIZNAS-IOT, conforms to the Radio Equipment Directive 2014/53/EU. The full EU Declaration of Conformity for this apparatus can be found at this location: https://www.nxp.com/

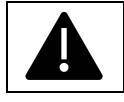

*To maintain EMC Compliance, the CLOCK\_DRIVE\_STRENGTH\_LOW preprocessor macro\* must remain set to 1*

*\*\*NOTE: See* Preparing Bootstrap, Bootloader, and Main Application Images *for an example of changing preprocessor macros*

# **2 Getting to Know the SLN-VIZNAS-IOT**

## **2.1 Hardware Overview**

The SLN-VIZNAS-IOT kit is intended to provide a reference for a real product design. The kit is designed using a small form factor which takes into account many of the design considerations a hardware engineer would make when creating a product. With that said, NXP has also fashioned the hardware to have some of the key hallmarks of a traditional development kit.

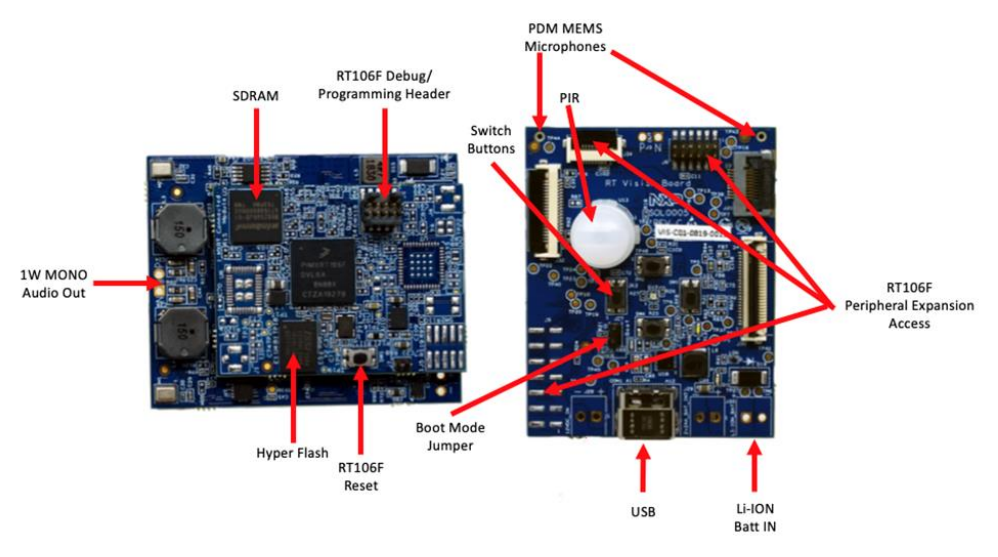

*Figure 1: SLN-VIZNAS-IOT Base Board + Expansion Board Peripherals*

Additionally, the SLN-VIZNAS-IOT kit comes with an IR+RGB **Dual Camera Adapter** like that shown below for use in secure applications.

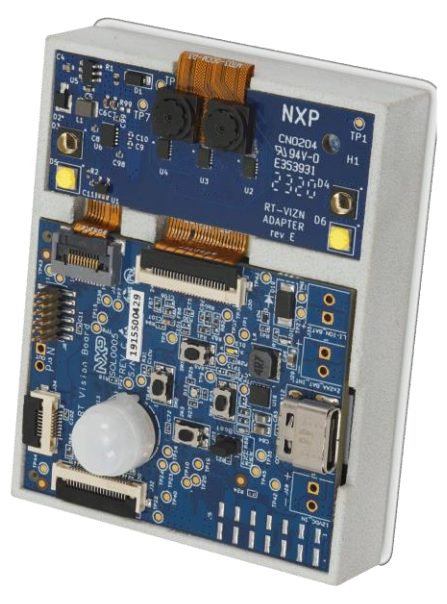

*Figure 2: Dual Camera Adapter Kit Configuration*

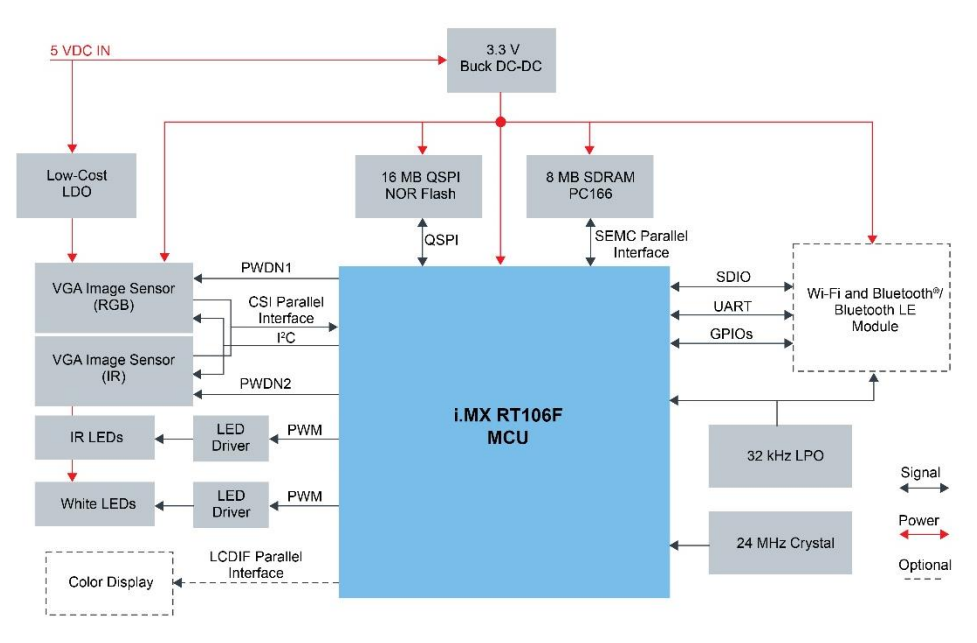

*Figure 3: VIZNAS HW Block Diagram*

## **2.2 Software Overview**

The SLN-VIZNAS-IOT kit has been built and designed in such a way that enables best security practices while keeping a development kit feel. The main security mechanism that has been implemented is a series of image verification stages that are required for every image programmed onto the device. The sections below guide you through the overall software and security architectures and the implications they have during the development and production phases of your product development.

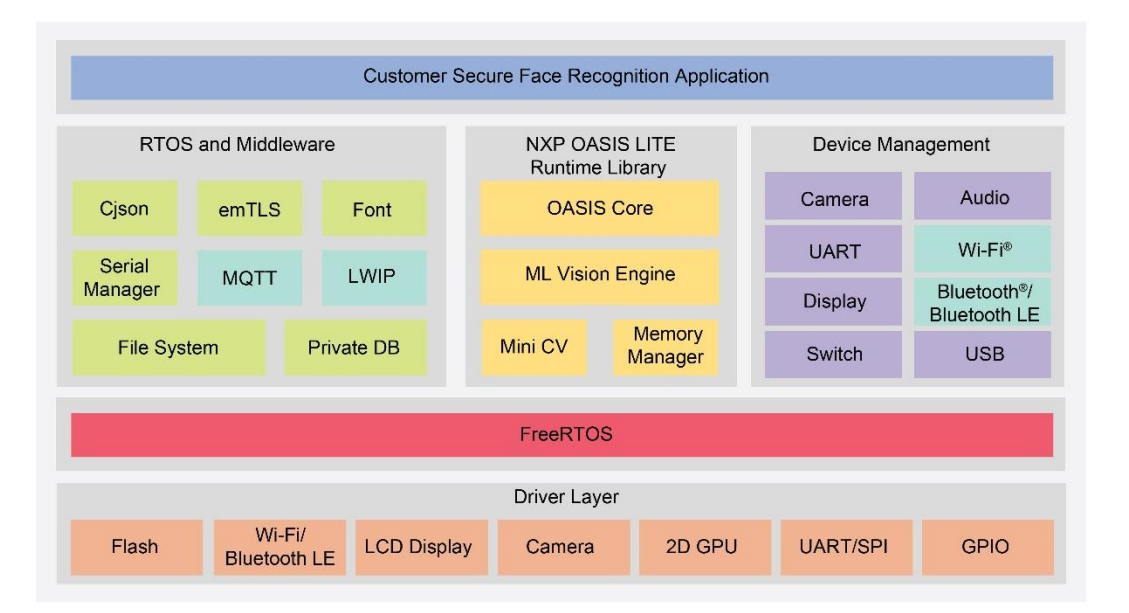

*Figure 4: VIZNAS SW Block Diagram*

## **2.3 Device Memory Map**

To understand the various pieces of the system, it helps to see the memory map that NXP has developed for this application. There are many components required in the system to successfully boot and execute an application. A few of these sectors will be described in greater detail below.

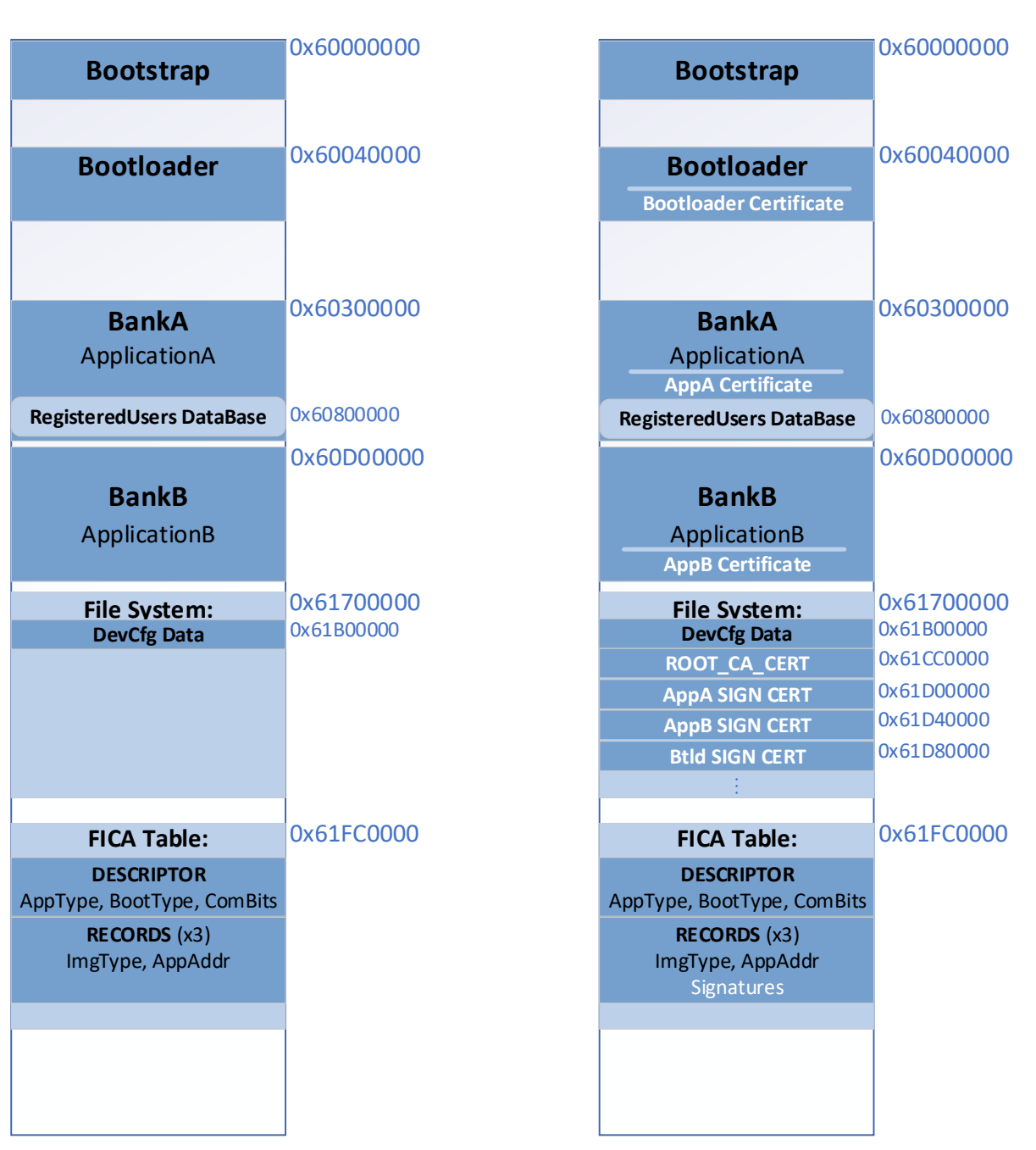

**DISABLE\_IMAGE\_VERIFICATION = 1 DISABLE\_IMAGE\_VERIFICATION = 0**

*Figure 5: Device Memory Map*

## **2.4 Security Architecture**

The following figure shows the series of checks that occur at boot time. Configuration options in the various applications (ROM bootloader, bootstrap, bootloader) will determine which sequence is followed. **The state of the board from factory is with all security checks disabled.**

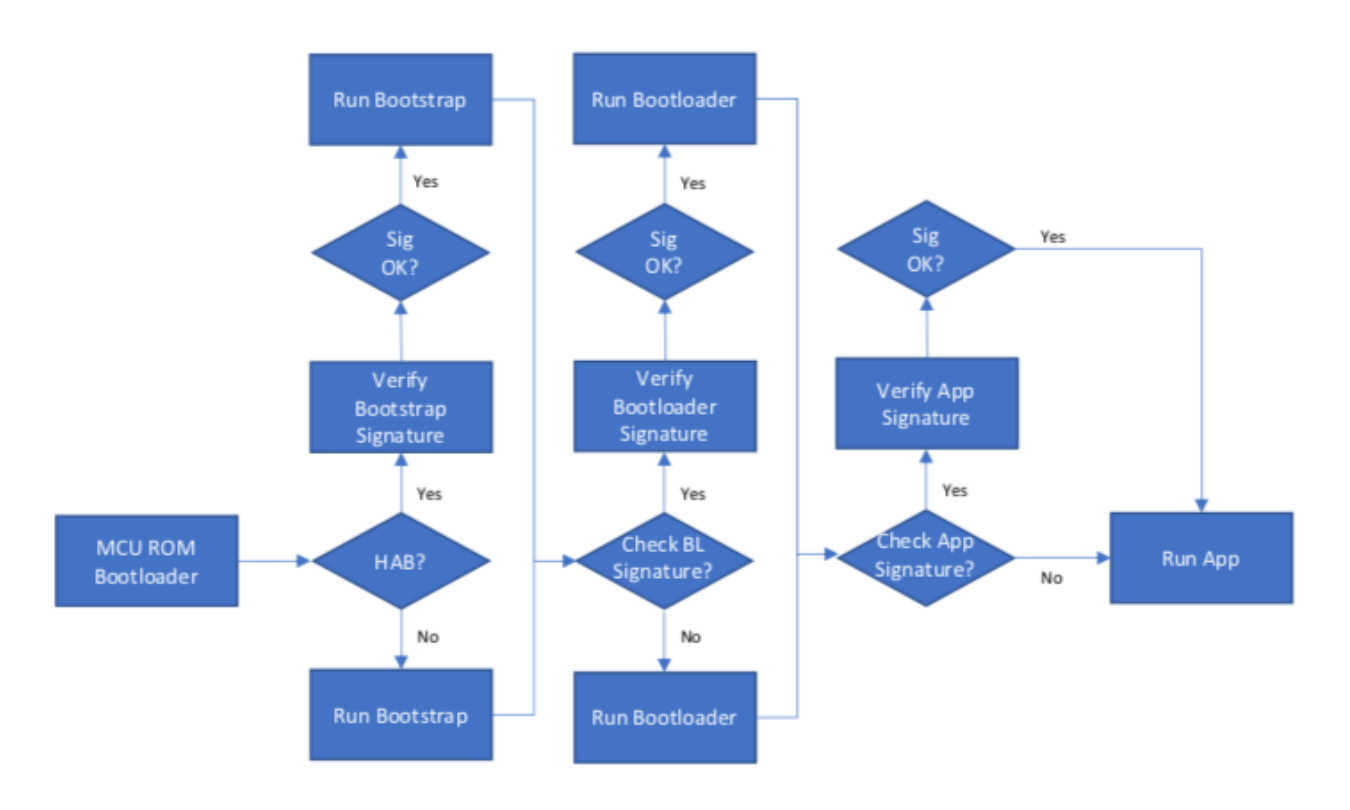

*Figure 6: Boot Security Flow Chart*

If at any point a signature check fails (in the case where HAB or image verification is enabled), the boot process stops.

## **2.4.1 Application Chain of Trust**

The basis of the security architecture implemented in the SLN-VIZNAS-IOT is signed application images. Signing requires the use of a **Certificate Authority** (**CA**). NXP has its own CA for signing applications at the factory, but the CA is not something that is shared with customers.

The CA is used to create signing entities for the bootloader and application. A certificate from the CA is stored in the SLN-VIZNAS-IOT's filesystem and is used to verify the signatures of the signing entity certificates. In addition, locally stored certificates from the signing entities are used to verify the signature of firmware images coming in over the OTA/OTW bootloader interface.

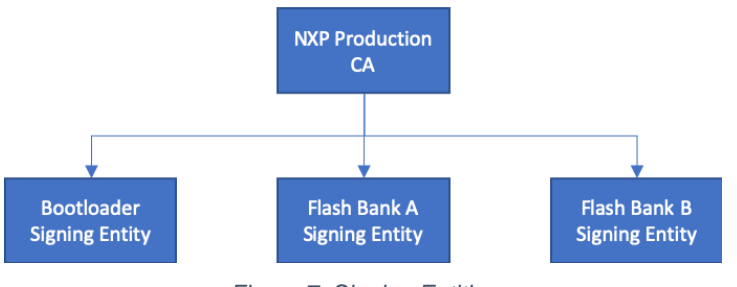

*Figure 7: Signing Entities*

#### **2.4.2 Flash Image Configuration Area (FICA) and Image Verification**

The FICA table is a section inside the filesystem that is responsible for describing the images that will be booted. It contains information about the image and signatures of the applications that will be used to ensure that only verified firmware is executed. This ensures malicious images cannot be executed without first being signed by the certificate authority and certificate that is programmed into the filesystem. Before any image is jumped to, it is first verified using the signature from its associated FICA entry.

For example, in the standard boot flow shown in Figure 6:

- The **bootstrap** will use the bootloader FICA entry to validate the bootloader
- The **bootloader** will use the AppA FICA entry to validate the AppA image
- The **bootloader** will use the AppB FICA entry to validate the AppB image

For final production, the solution provides programming scripts to enable i.MX RT High Assurance Boot (HAB) to verify and protect the bootstrap component. It is recommended that users enable HAB for their end product.

The downside of having this security protection enabled is that programming new images can be a little more complex as it requires signature generation. Taking in consideration that this flow may be time consuming and not required for basic development tasks, NXP introduced some bypasses to make the job easier for developers. **These bypasses should not be deployed in production.**

Again, the default configuration of the SLN-VIZNAS-IOT is to have HAB disabled and signature verifications bypassed. This is to ensure a smooth development experience.

## **2.4.3 Image Certificate Authority (CA) and Application Certificates**

The SLN-VIZNAS-IOT kit comes pre-programmed with signed images (though signature verification is bypassed by default) as indicated in the **Flash Image Configuration Area (FICA) and Image Verification** section. The **bootloader\_4343W** and **elock\_oobe** application are signed using NXP's test CA and can be used to ensure the authenticity of all images which are intended to be booted.

The application signing certificates are located at the following locations in the filesystem:

- Address **0x61D00000** for Application Bank A
- Address **0x61D40000** for Application Bank B
- Address **0x61D80000** for the Bootloader

The certificate for the CA (used to verify the application signing certificates) is located at address **0x61CC0000** in the filesystem. For more detail, see Figure 5: Device Memory Map.

These certificates are used when **Image Verification** (see section **Enabling Image Verification**) is enabled to validate the signature provided when performing a secure update.

# **3 Get Started with MCUXpresso Tool Suite**

The following section describes the steps required to setup the environment and prepare it for development.

## **3.1 MCUXpresso IDE**

MCUXpresso IDE brings developers an easy-to-use Eclipse-based development environment for NXPs microcontrollers based on Arm® Cortex®-M cores. It offers advanced editing, compiling and debugging features with the addition of MCU-specific debugging views, code trace and profiling, multicore debugging, and integrated configuration tools. Its debug connections support every NXP evaluation boards with industry-leading open-source and commercial debug probes from ARM®, P&E Micro® and SEGGER®.

*NOTE: The SLN-VIZNAS-IOT requires MCUXpresso IDE version 11.2.1 or greater.*

1. To download **NXP MCUXpresso IDE** for free go online to: www.nxp.com/MCUXpresso

2. Select **MCUXpresso IDE** from the **PRODUCTS** tab.

3. Go to **DOWNLOADS** tab and select the **LATEST VERSION** of the tool.

*If you do not already have one, you will be asked to sign-in/up with a free NXP useraccount.*

4. When MCUXpresso installer download completes, **double click on the executable**, follow the install instructions and **keep the default options**.

5. Launch MCUXpresso IDE and define the Workspace location where you will copy and store your projects (default **C:\MCUXpresso.Workspace**) and **press OK**.

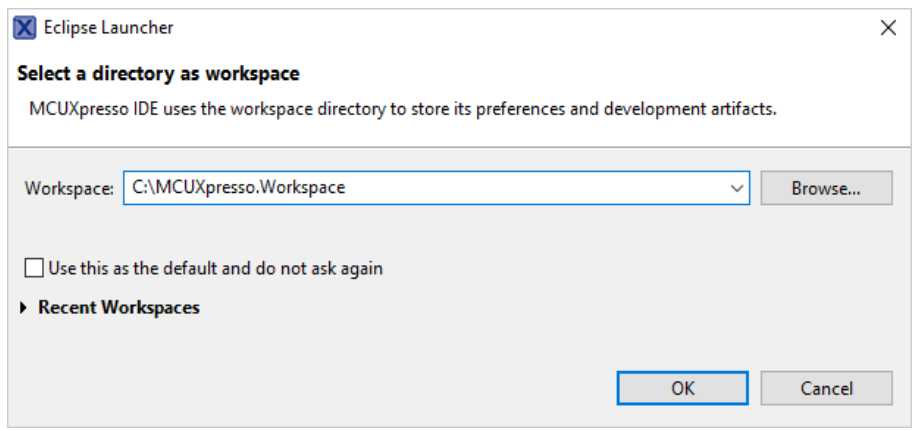

*Figure 8: MCUXpresso IDE Workspace*

## **3.2 Install the SDK**

MCUXpresso SDK is a comprehensive software enablement package designed to simplify and accelerate application development with NXPs microcontrollers based on Arm® Cortex®-M cores. The MCUXpresso SDK includes production-grade software with integrated RTOS (optional), integrated stacks and middleware, reference software, and more. It is available in custom downloads based on user selections of MCU, evaluation board, and optional software components.

Before building the **SLN-VIZNAS-IOT SDK** example projects, the target SDK needs to be imported into MCUXpresso IDE.

The **MCUXpresso SDK** for the SLN-VIZNAS-IOT can be downloaded from NXP's SDK Builder by clicking **Select Development Board** and searching for "SLN-VIZNAS-IOT" in the search box.

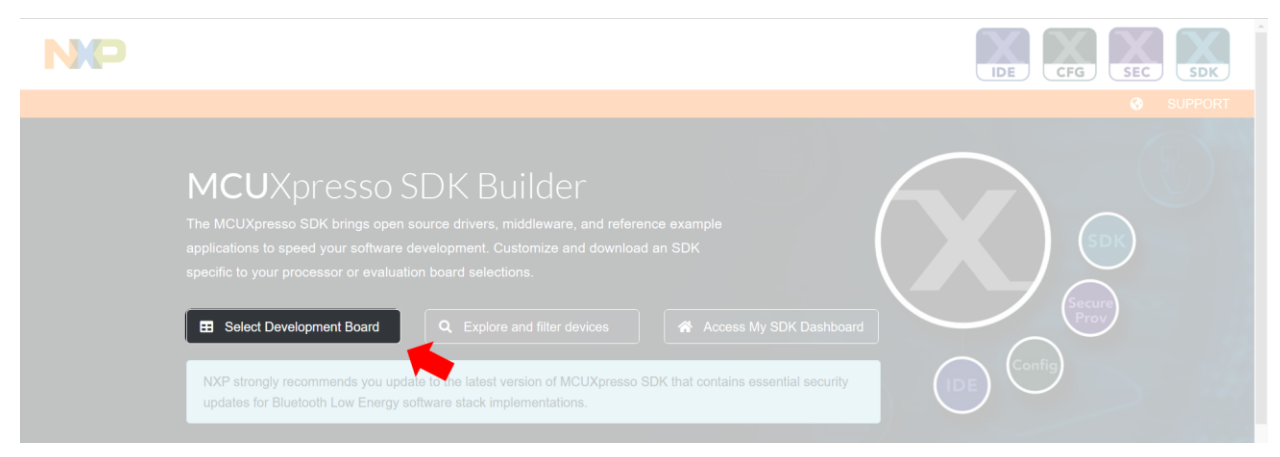

*Figure 9: Select Development Board*

When building the SDK, be sure to select **FreeRTOS** under **Embedded real-time operating system.** 

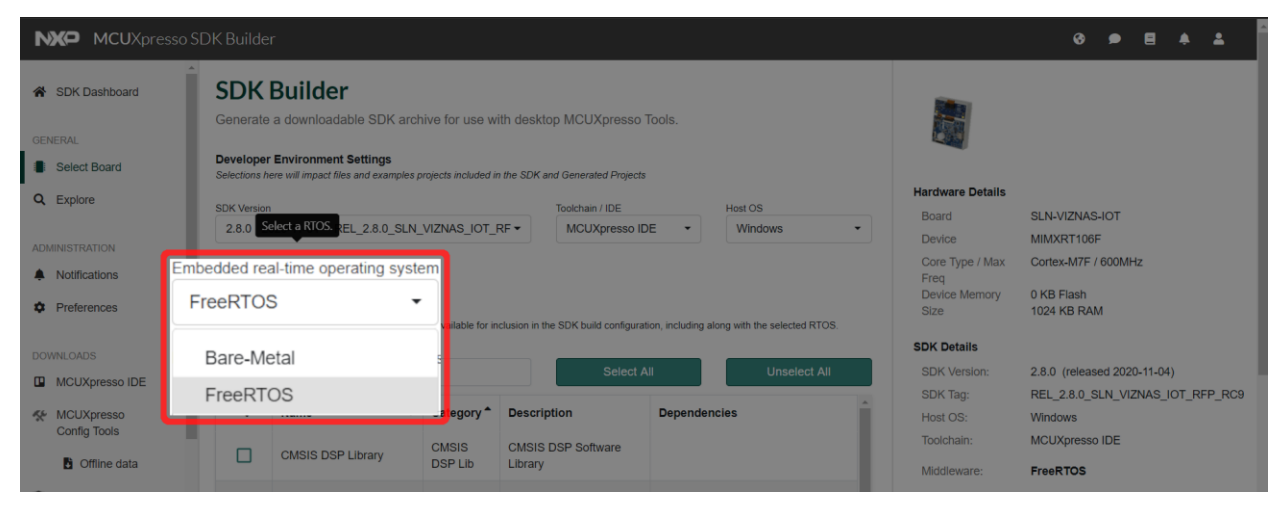

*Figure 10: Choose Embedded real-time operating system*

14 **SLN-VIZNAS-IOT Developer's Guide, Rev. 1.2, 11/2020** NXP Semiconductors

After updating the operating system, be sure to click **Select All** to make sure all required components get added.

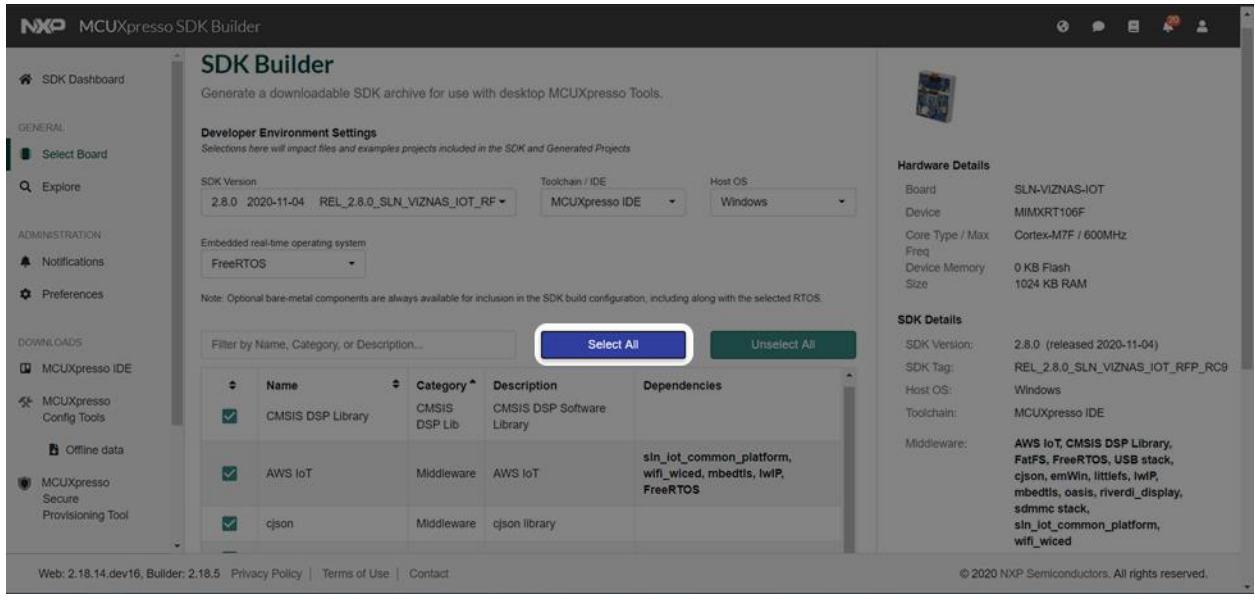

*Figure 11: Select all SDK components*

With these options selected, press the **Download SDK** button at the bottom of the page.

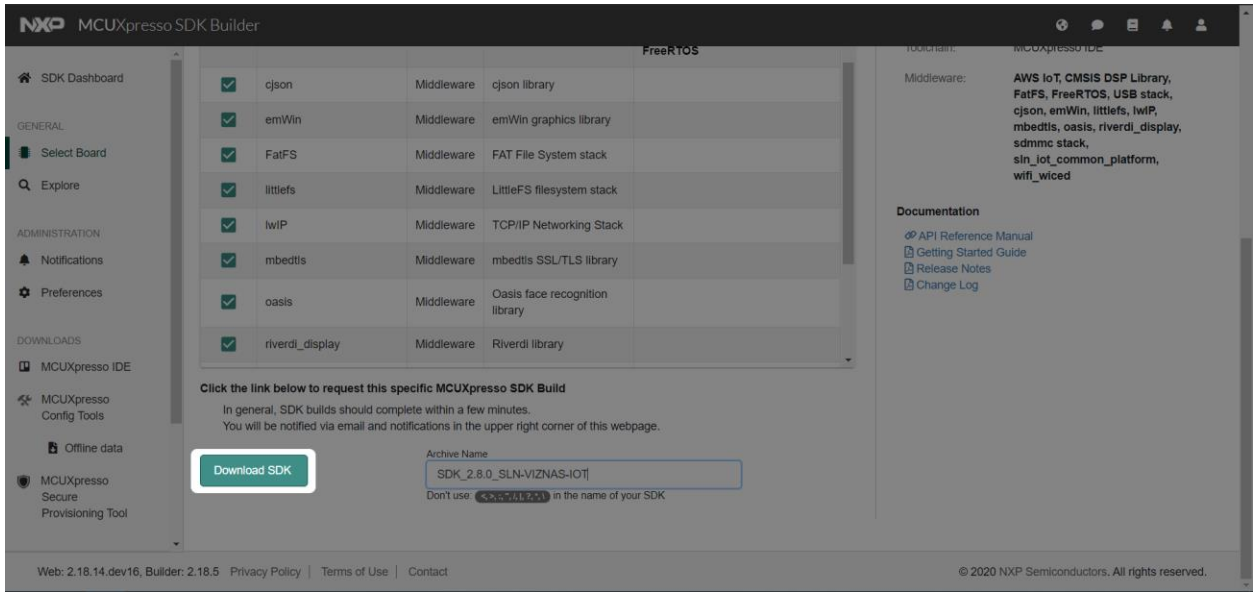

*Figure 12: Download SDK*

Once the SDK is downloaded, import the SDK into MCUXpresso IDE by dragging the SDK zip folder into the **Installed SDKs** window in MCUXpresso IDE.

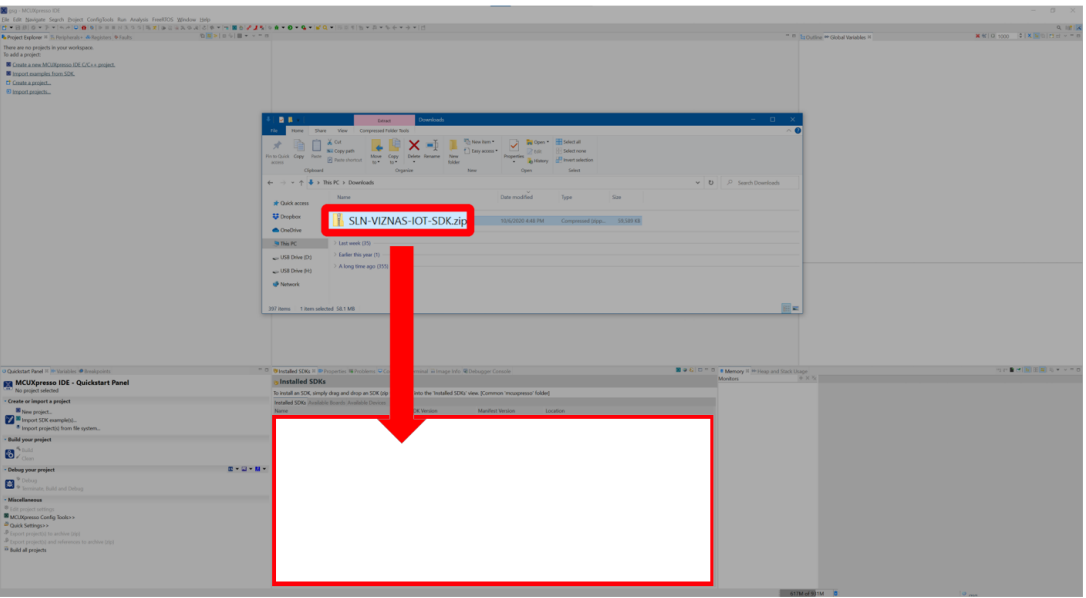

*Figure 13: Drag and Drop SDK*

For each package, a confirmation window will pop-up. Select **OK** to validate.

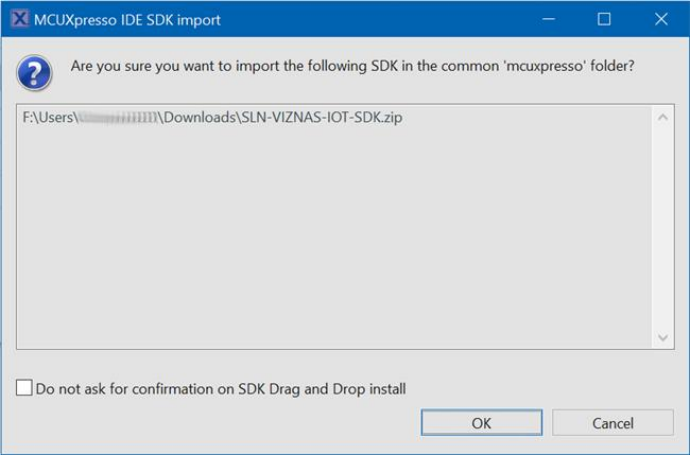

*Figure 14: Import SDK Confirmation Window*

Once the package has been imported, it will be displayed in the **Installed SDKs** window in MCUXpresso.

| <b>The Department of Console Expansive Console Expansive Console E</b> Terminal a Image Info <b>Q</b> Debugger Console        |                    |                         |                                            |  |  |  |  |
|----------------------------------------------------------------------------------------------------|--------------------|-------------------------|--------------------------------------------|--|--|--|--|
| <b>Installed SDKs</b>                                                                                                    |                    |                         |                                            |  |  |  |  |
| To install an SDK, simply drag and drop an SDK (zip file/folder) into the 'Installed SDKs' view. [Common 'mcuxpresso' folder] |                    |                         |                                            |  |  |  |  |
| <b>Installed SDKs</b> Available Boards Available Devices                                                                      |                    |                         |                                            |  |  |  |  |
| <b>Name</b>                                                                                                    | <b>SDK Version</b> | <b>Manifest Version</b> | Location                                   |  |  |  |  |
| $\boxdot \#$ SDK 2.x SLN-VIZNAS-IOT                                                                                           | 2.7.0              | 3.6.0                   | L <common>\SLN-VIZNAS-IOT-SDK.zip</common> |  |  |  |  |

*Figure 15: SDK Import Successful*

## **3.3 Import a SLN-VIZNAS-IOT Project**

The SLN-VIZNAS-IOT SDK allows you to import existing application examples as a development starting point. The following steps will show you how to import one of these example projects into MCUXpresso IDE.

From the **Quickstart Panel**, select **Import SDK example(s).**

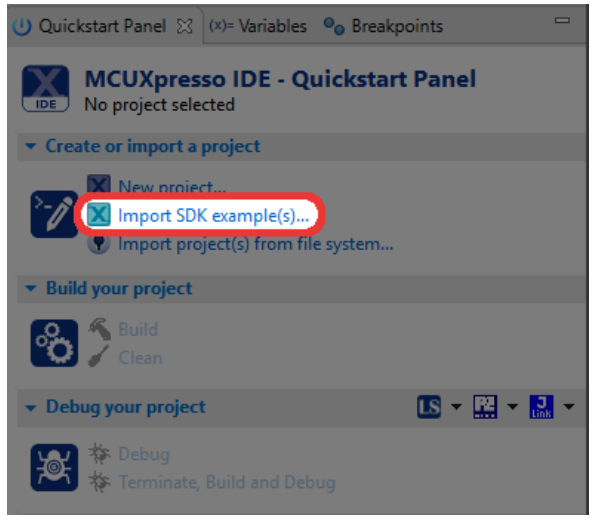

*Figure 16: Import SDK Examples*

For each SDK you have installed into MCUXpresso, a corresponding image will be shown. Select the **SLN-VIZNAS-IOT** image and proceed by selecting the **Next** button.

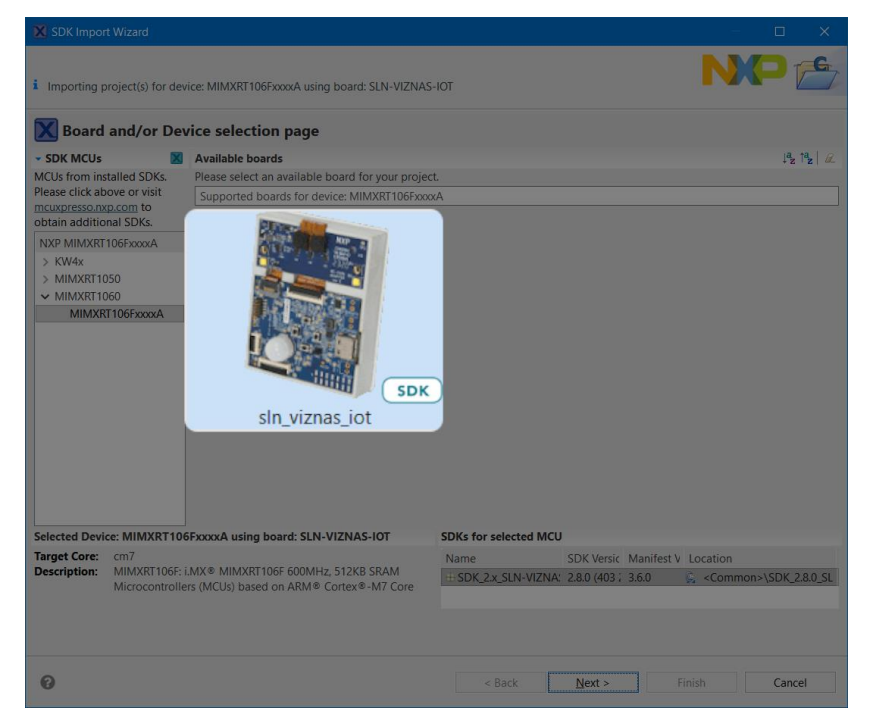

*Figure 17: Import SLN-VIZNAS-IOT Examples Wizard*

The import wizard will then display all the example applications that are available to import. For this quide we will be focused primarily on the **sin viznas iot elock oobe** application. This is the application that comes flashed by default on your **SLN-VIZNAS-IOT** kit.

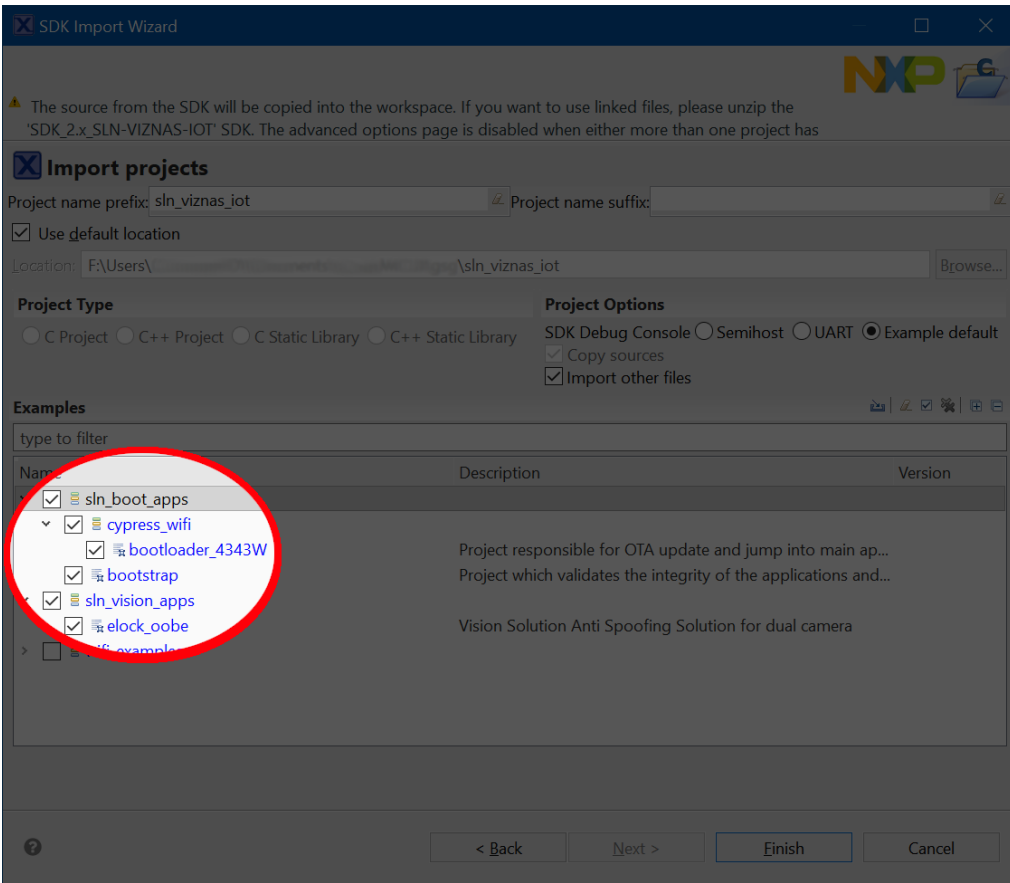

*Figure 18: Import Examples*

*NOTE: If your kit's flash has been completely erased, you will also need the "sln\_viznas\_iot\_bootloader\_4343W" and "sln\_viznas\_iot\_bootstrap" projects found under sln\_boot\_apps as well in order for the sln\_viznas\_iot\_elock\_oobe application to work.*

Once the projects have successfully been imported, they will be listed in the project explorer ready to be built and run.

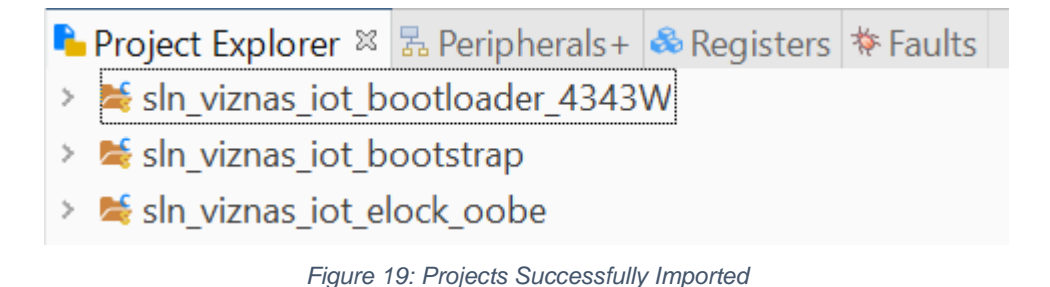

## **3.4 (Optional) Increase Clock Drive Strength**

By default, the sln\_viznas\_iot\_elock\_oobe application uses a lower clock rate and clock drive strength for the cameras than the 106F is capable of in order to maintain EMC compliance (see **RT106F VISION CROSSOVER PROCESSOR OVERVIEW**). This lower clock rate results in a lower FPS and overall recognition performance.

To make it easy for developers to utilize the full performance capabilities of the camera, the sln\_viznas\_iot\_elock\_oobe project provides a convenient preprocessor macro which can be configured to increase or decrease the camera clock's drive strength and clock rate. To configure this preprocessor macro, right click on the sln\_viznas\_iot\_elock\_oobe project in the **Project Explorer** pane as shown in the figure below and select **Properties**, found near the bottom of the context menu:

| gsg - MCUXpresso IDE                                       |  |                 |              |  |
|------------------------------------------------------------|--|-----------------|--------------|--|
| File Edit Navigate Search Project ConfigTools Run Analysis |  |                 |              |  |
| <b>D-BOO-P-BIN</b>                                         |  |                 |              |  |
| Project Explorer 83 & Periphera N                          |  | <b>MASTILIK</b> |              |  |
|                                                            |  | 254<br>e        | <b>由 % 区</b> |  |
| > Esin_viznas_iot_bootloader_4343W                         |  |                 |              |  |
| > Esin_viznas_iot_bootstrap                                |  |                 |              |  |
| > big sln_viznas_iot_elock_oobe <debug></debug>            |  |                 |              |  |

*Figure 20: Right-Click Project*

|   | <b>Utilities</b>               |           |
|---|--------------------------------|-----------|
|   | <b>SDK Management</b>          |           |
|   | <b>Tools</b>                   |           |
| ⊻ | Validate                       |           |
|   | <b>MCUXpresso Config Tools</b> |           |
|   | Run C/C++ Code Analysis        |           |
|   | Team                           | ゝ         |
|   | <b>Compare With</b>            | >         |
|   | Configure                      | ⋋         |
|   | Source                         | >         |
|   | Properties                     | Alt+Enter |

*Figure 21: "Properties" Option*

Clicking the **Properties** option will open up a new window which looks like the one shown in **Figure 22: Properties Window**. From there:

- 1. Click **Settings**
- 2. Click **MCU C++ Compiler -> Preprocessor**
- 3. Double click the **CAMERA\_DRIVE\_STRENGTH\_LOW** macro
- 4. Change the value from 1 to 0 and click **OK**.

Repeat the previous steps for the **CAMERA\_DRIVE\_STRENGTH\_LOW** preprocessor macro found under **MCU C COMPILER -> Preprocessor,** then003A

5. Click **Apply and Close**.

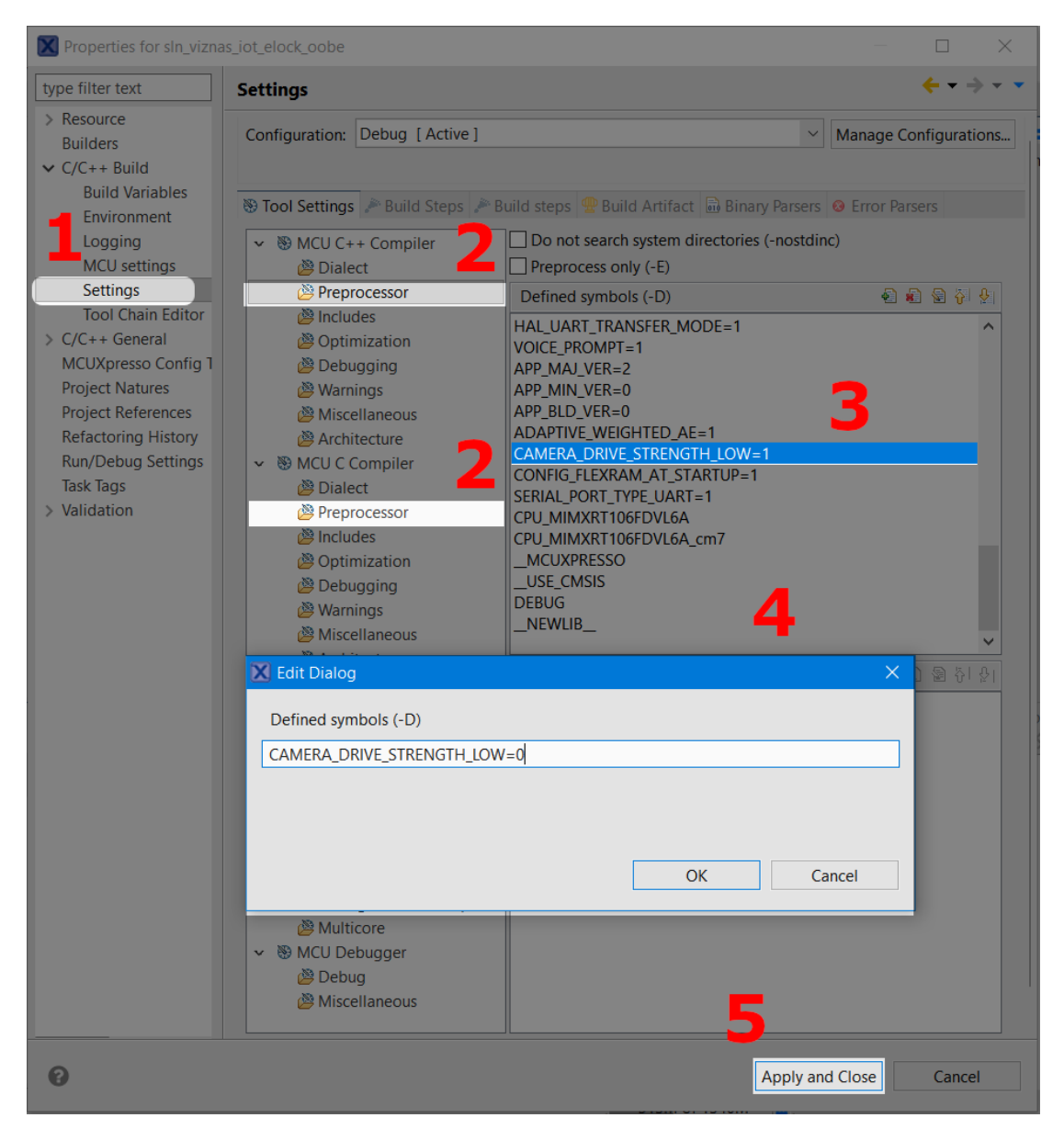

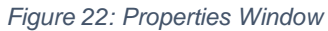

# **4 Building and Programming**

The **bootstrap** project is the first application that is booted. The bootstrap is a minimal FreeRTOS application that is responsible for image verification.

The **bootloader** project is a second stage bootloader that manages jumping into the **E-Lock OoBE** application. This application can be used for any additional bootloader functionality needed for the product. The bootloader is also responsible for Mass Storage Device drag-and-drop firmware updates via USB.

The **E-Lock OoBE** is the out-of-box application used to demonstrate the capabilities of the Oasis Lite machine learning engine for secure face recognition. This is the application (in addition to the bootloader and bootstrap) that is flashed on your SLN-VIZNAS-IOT kit by default.

## **4.1 Build a SLN-VIZNAS-IOT Project**

In the **Project Explorer** window**,** select the project you intend to compile.

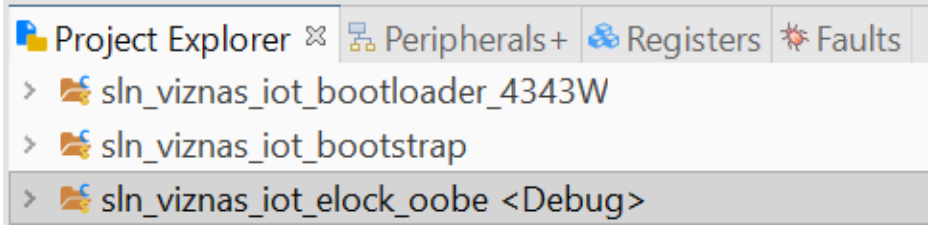

*Figure 23: Project Explorer - Highlight Project*

From the **Quickstart Panel**, select the option **Build** to start the compilation and linking of the application currently highlighted in the **Project Explorer** pane.

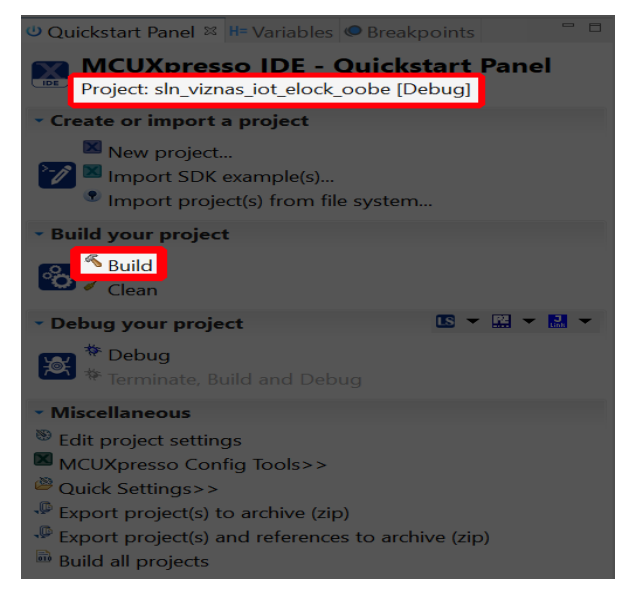

*Figure 24: Build Project*

Wait for MCUXpresso to finish the build process.

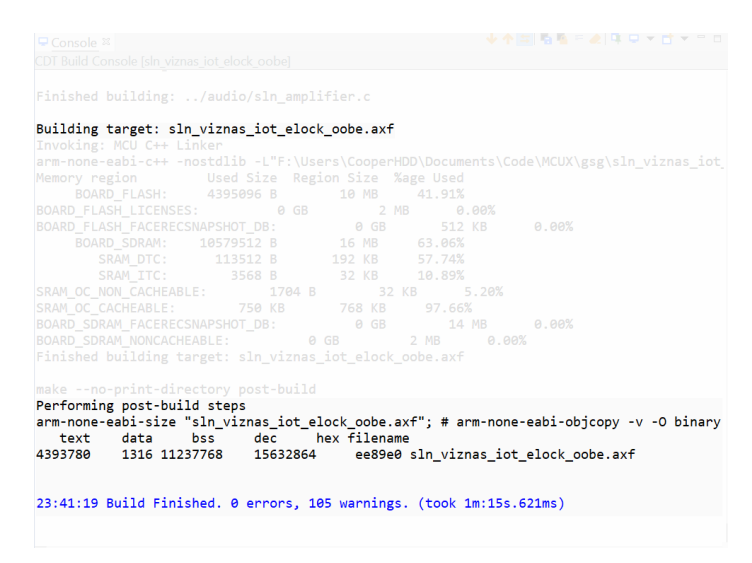

*Figure 25: Console 'Build' Output*

If you received a message like the one shown above, your elock\_oobe project has been successfully built.

Additionally, if you have use for a **binary** file instead of the **.axf** generated by default, simply right-click on the .**axf** you wish to convert and go to **Binary Utilities -> Create binary.** MCUXpresso stores generated .**axf** and **.bin** files under your project's **Debug**  folder. Shown below is an example of how you can create a **binary** using a **.axf** file:

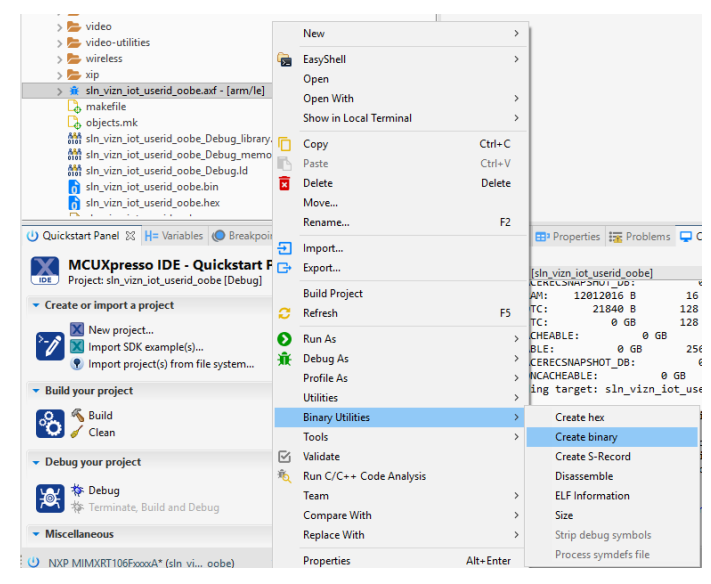

*Figure 26: .axf to .bin*

**.bin** files are useful for flashing with **OTW/OTA**, **MSD**, and the automated manufacturing tools. Each of these features are described in greater detail later in the guide.

## **4.2 Flash and Debug SLN-VIZNAS-IOT Project**

With the **elock\_oobe** project compiled, it is now time to program its associated binary into flash.

Flashing the SLN-VIZNAS-IOT kit will require a **Segger J-Link** with a **9-pin Cortex-M Adapter** and **V6.62a** or newer of the **J-Link Software and Documentation Pack** found on the Segger website at:

https://www.segger.com/downloads/jlink/#J-LinkSoftwareAndDocumentationPack.

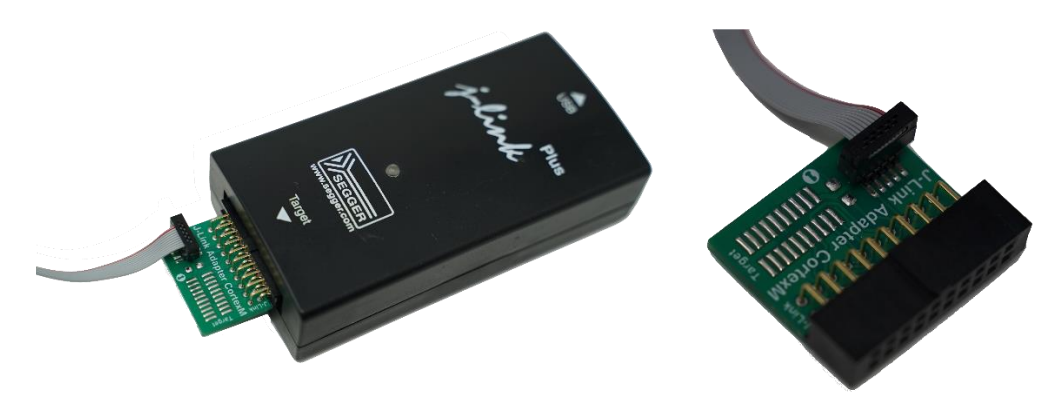

*Figure 27: J-Link Plus and 9-Pin Cortex-M Adapter*

*NOTE: The MCUXpresso IDE installation process also installs the Segger J-Link Software and Documentation pack. MCUXpresso IDE version 11.2 or greater comes with a sufficient version of the Segger J-Link Software and Documentation Pack.*

Older versions of J-Link Software and Documentation Pack will not have the proper configuration settings for the SLN-VIZNAS-IOT and will therefore be unable to flash the board.

To begin the process of flashing the kit, attach your **J-Link** debug probe into the header shown below.

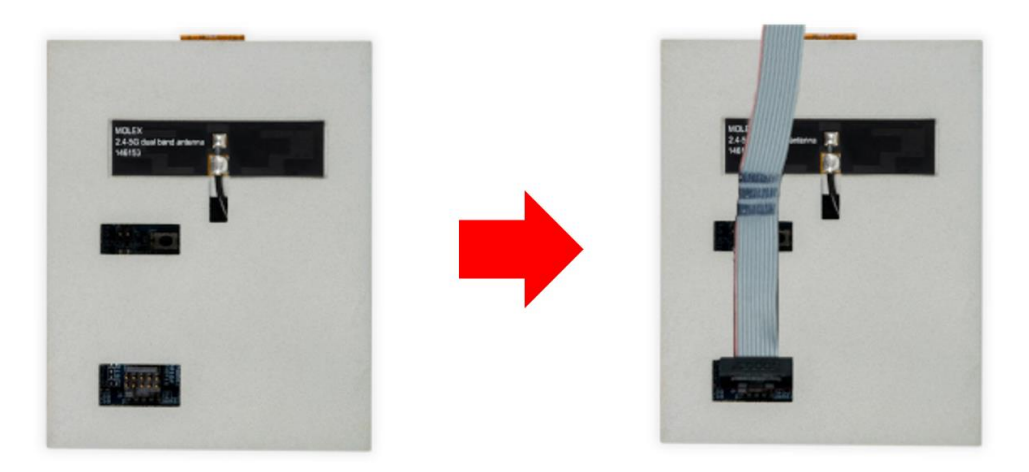

*Figure 28: SLN-VIZNAS-IOT JTAG Header*

Next, select the **Debug** option found under the **QuickStart** panel in MCUXpresso to start the process of loading the binary into the flash and begin debugging. Like the **Build** option, **Debug** will only flash and debug the project currently highlighted in the **Project Explorer** panel.

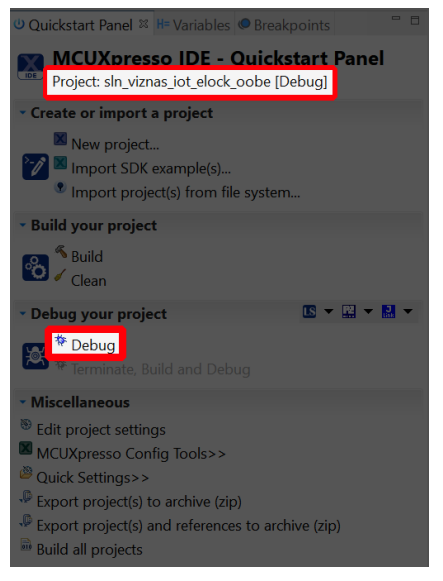

*Figure 29: Quickstart Panel - Debug*

Select the J-Link probe that is connected to your kit and press OK.

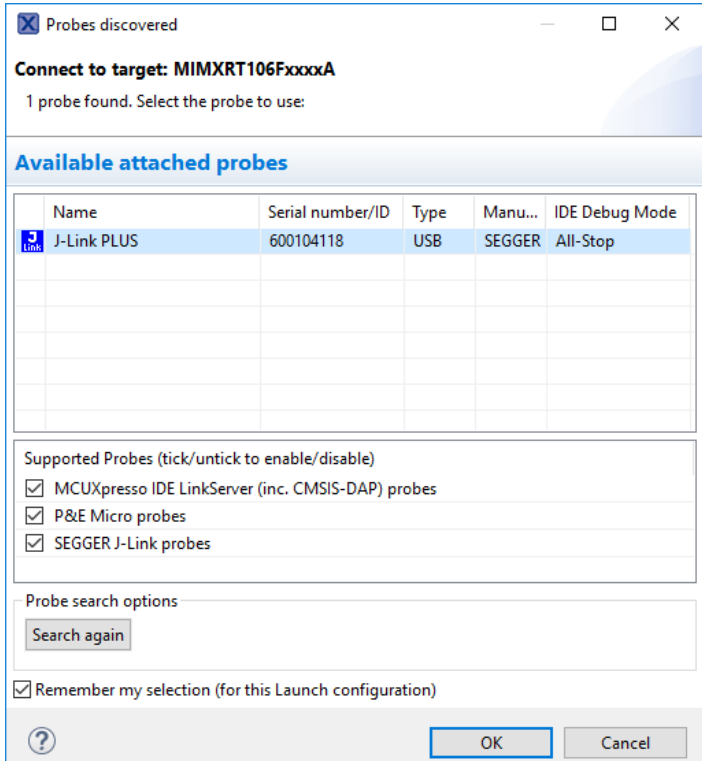

*Figure 30: Probe Discovery Window*

This will launch the flashing tool and proceed to flash the binary associated with the currently selected project.

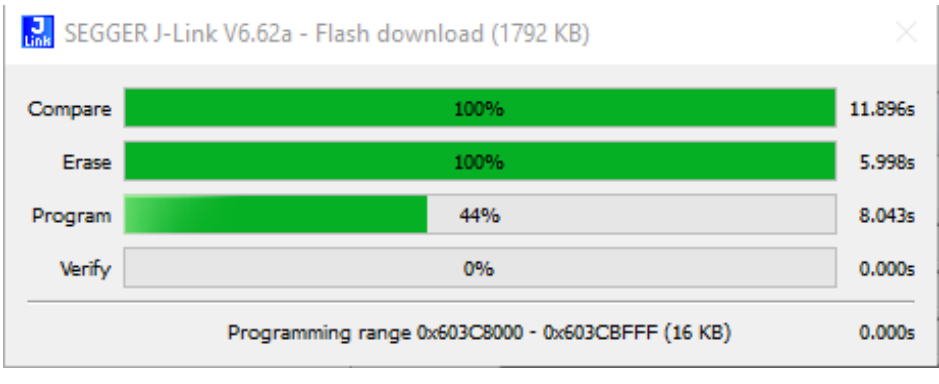

*Figure 31: Flash Download in Progress*

Once flashed, the program will automatically halt at main, indicated by the first instruction in main being highlighted and pointed to.

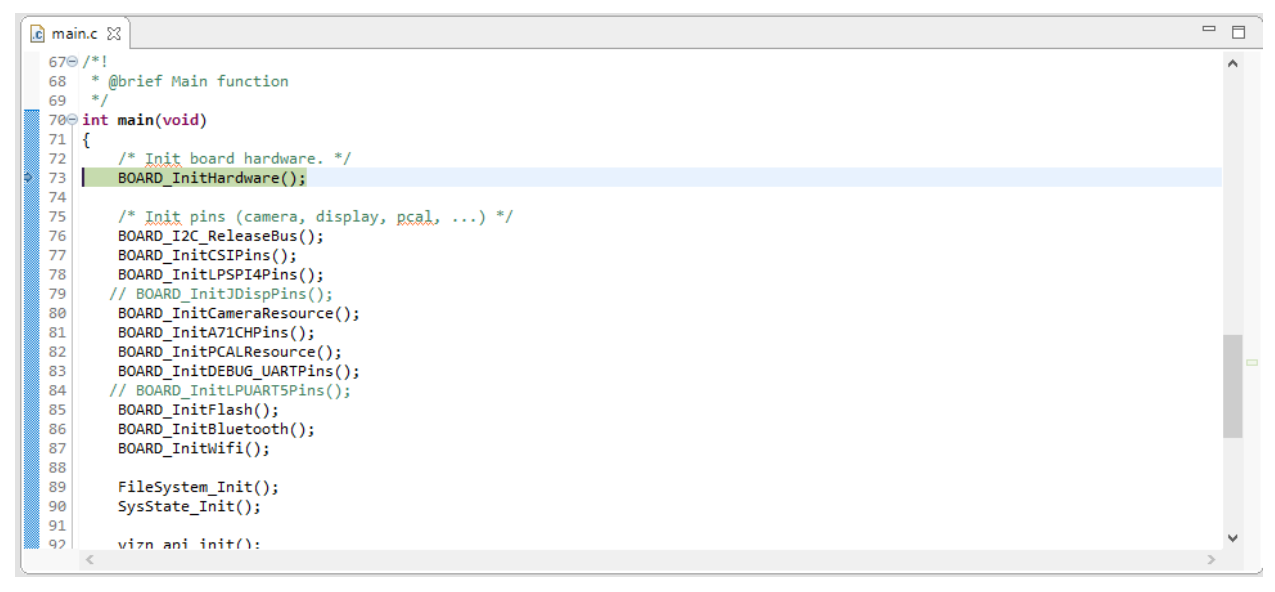

*Figure 32: Debug Begin*

Finally, press the **Run** button found in the toolbar to begin running the application.

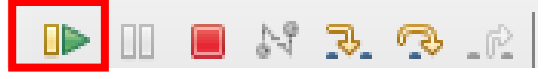

*Figure 33: Debug Toolbar - Run Button*

To learn more about debugging in MCUXpresso, check out the **MCUXpresso IDE User Guide.**

# **5 Bootloader**

The SDK provided enables two forms of firmware update capability in addition to flashing via J-Link: An **Over-the-Air/Over-the-Wire** (**OTA/OTW**) interface that supports Wi-Fi/UART-based firmware flashing, and a **USB Mass Storage Device (MSD**) interface. Either option can be selected at boot time, but once one of them is running, the other is turned off.

## **5.1 Application Flow**

The boot flow is described in detail in the **Security Architecture** section of this document. Once the boot flow reaches the bootloader, the bootloader must decide what to do. The below shows the three options available to the bootloader. The subsequent sections describe the **OTA/OTW** and **USB MSD** modes.

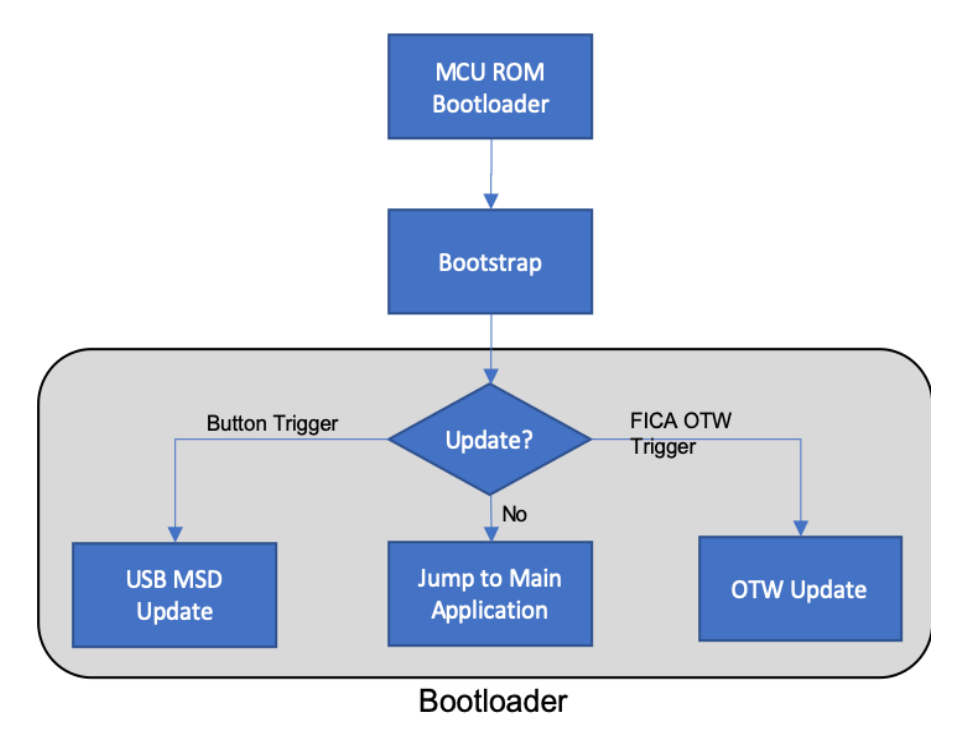

*Figure 34: Bootloader Flow*

## **5.2 Over-the-Air (OTA)/Over-the-Wire (OTW) Updates**

The bootloader supports several mechanisms for updating the board's firmware, one of which is OTA/OTW updates. OTA and OTW updates are driven using a simple JSON interface, making it easy to implement host-side code. The mechanism for both OTA and OTW is the same, the only difference between the two being the fact that OTA is performed "Over the Air" via Wi-Fi, BLE, etc. and OTW is performed over UART, SPI, I2C, etc. The OTA update interface is performed by hosting a TCP server on the kit which receives the update-related JSON packets. OTW on the other hand, currently supports UART but can be extended to support any serial interface including SPI, TCP sockets, or even I2C. This OTA/OTW update method will be discussed in more depth in this section.

#### **5.2.1 Transfers**

An OTA/OTW update is made up of individual JSON transfers. Each transfer contains two pieces: a 4-byte size field and a JSON message. This allows the OTA/OTW data interface to be compatible across a wide range of interfaces.

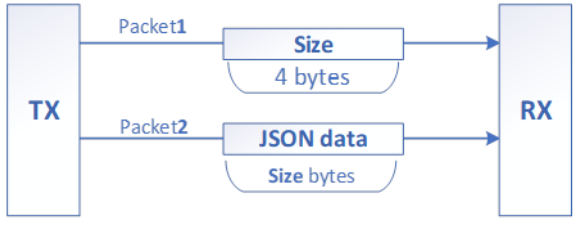

*Figure 35: Transfer Format*

Each transfer is followed by a transfer response.

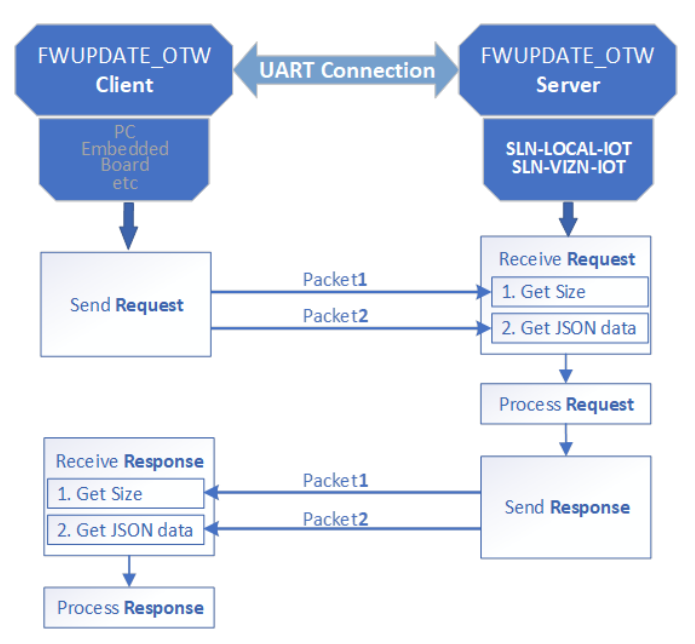

*Figure* 36*: Request/Response Flow*

#### **5.2.2 Testing OTA/OTW Updates**

In order to help demonstrate OTA and OTW updates, a test Python script can be found in **sln\_viznas\_iot\_bootloader\_4343W/unit\_tests/fwupdate\_client.py**. From a high level, this script will "JSONify" a specified binary and flash it either via the OTA or OTW mechanism, depending on the update method specified as an argument to the script. This method allows users to flash the main app binary without the need for a J-Link.

While the method for using OTA and OTW is nearly identical, the setup is slightly different between the two because OTA requires connection to a network and OTW requires a serial connection.

#### *5.2.2.1 OTA Setup Procedure*

This section will describe the setup steps necessary to perform an OTA update. To perform an OTA update using the test script, the SLN-VIZNAS-IOT will need to be connected to a Wi-Fi network and the proper bit in the FICA table will need to be set to indicate to the bootloader that an OTA update is being expected. The update bit is set by the test script, but the network connection must be established prior to running the script.

#### **Connect to a Wi-Fi network:**

- a) Use the **"wifi credentials SSID PASSWORD"** command, specifying the credentials to the network which you would like to connect to.
- b) With the credentials specified, reset the Wi-Fi driver using the **"wifi reset"** command so that the board will attempt to establish a connection.
- c) Use the Wi-Fi IP command to ensure the board has successfully connected to the network.
- d) If the IP address returned is "0.0.0.0", wait a few seconds and try running the command again until a valid IP address is returned.
- e) If still encountering issues, verify the credentials specified in step 1 and power cycle the board.

#### *5.2.2.2 OTW Setup Procedure*

This section will describe the steps necessary to perform an OTW update. To perform an OTW update using the test script, a serial connection using an USB->UART connector is required, and the proper bit in the FICA table will need to be set to indicate to the bootloader that an OTW update is being expected. The update bit is set by the test script, but the serial connection must be established prior to running the script.

#### **Connect to UART via USB to UART connector:**

- a) Plug in and power on board *WITHOUT* any connections made to the serial header.
- b) Attach pins from the USB to UART connector to the serial header pins shown in the figure below:

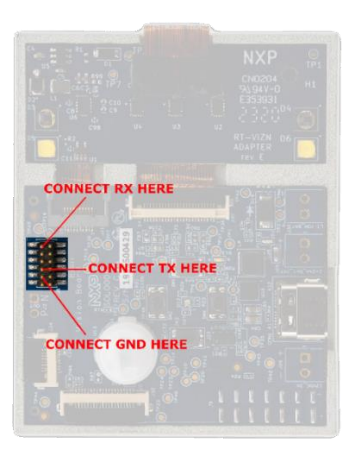

*Figure 37: Serial Header Connections*

*NOTE: USB to UART pins MUST be connected AFTER the board has been powered on due to the serial header pins functioning as boot select mode pins during board startup.*

#### *5.2.2.3 Run fwupdate\_client.py*

With the prerequisite steps for OTA/OTW updates completed, the kit is ready to receive an update. To begin the update, open the **fwupdate\_client.py** script found under **sln\_viznas\_iot\_bootloader\_4343W/scripts/unit\_tests** in a terminal. Running the script without any arguments will show the arguments that the script takes.

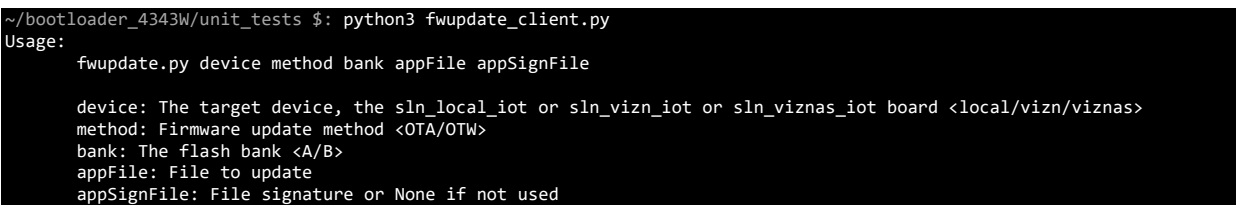

*Figure 38: "fwupdate\_client.py" w/o Args*

As shown in the figure above, the script requires that you specify:

- a) Device: viznas
- b) Method: OTA/OTW
- c) Bank: A/B (see **Generate Bank B Binary**)
- **d)** Appfile: Binary for the sln\_viznas\_iot\_elock\_oobe project (see **Build a SLN-VIZNAS-IOT Project**)
- e) appsignFile: None/sln\_viznas\_iot\_elock\_oobe.sha256.txt (see **Using Ivaldi to Generate Signing Artifacts**)

Once all args are specified, the script will produce output like the following:

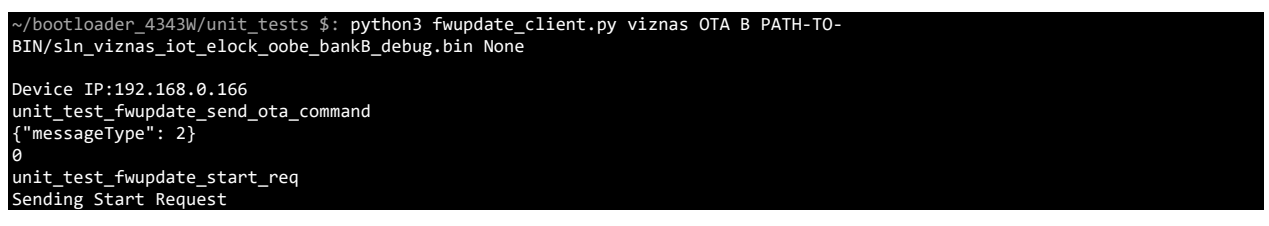

```
0
unit_test_fwupdate_block_transfer
0
Firmware Update Progress (0.09%): 4096/4394792
0
Firmware Update Progress (0.19%): 8192/4394792
0
Firmware Update Progress (0.28%): 12288/4394792
0
Firmware Update Progress (0.37%): 16384/4394792
0
Firmware Update Progress (99.91%): 4390912/4394792
0
Firmware Update Progress (100.0%): 4394792/4394792
unit_test_fwupdate_complete_req
{"messageType": 1, "fwupdate_message": {"messageType": 1, "fwupdate_server_message": {"messageType": 1}}}
0
unit_test_fwupdate_activate_img
                    {"messageType": 1, "fwupdate_message": {"messageType": 1, "fwupdate_server_message": {"messageType": 3}}}
0
unit_test_fwupdate_self_test_start
{"messageType": 1, "fwupdate_message": {"messageType": 1, "fwupdate_server_message": {"messageType": 2}}}
0
```
*Figure 39: "fwupdate\_client.py" w/ Args*

Upon completion, the SLN-VIZNAS-IOT will automatically restart itself and switch over to the new application bank, running the new application that was just flashed.

## **5.3 Mass Storage Device (MSD) Update**

The bootloader application supports firmware update over **USB Mass Storage Device (MSD).** This allows the user to re-flash the main application binary (note, not the bootstrap and bootloader) without a J-Link probe. If the bootstrap and bootloader need to be updated, you must use the J-Link probe.

The MSD feature by default bypasses the signature verification described in **Security Architecture** to allow an easier development flow because signing images can be a process not suitable for quick debugging and validation.

To enable **MSD** mode, hold **SW1** while the board is powering on.

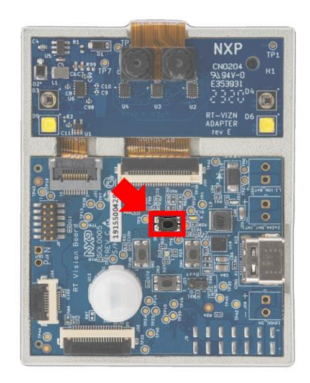

*Figure 40: MSD Enablement Button*

Upon success, the normal boot sequence with alternating red, blue and purple LEDs will take place, followed by the blinking of a purple LED on the front of the board every 2 seconds indicating the board is now in **MSD** mode. Once the LED has started blinking, you may let go of the button.

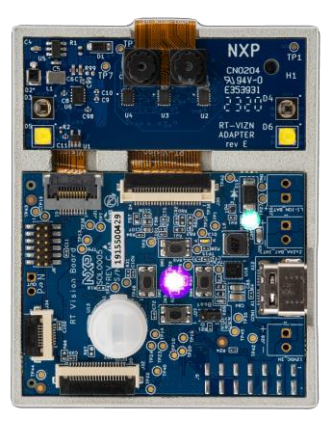

*Figure 41: MSD Mode Lights*

In addition to the flashing lights, the board will also enumerate as a USB Storage Device by your computer's OS.

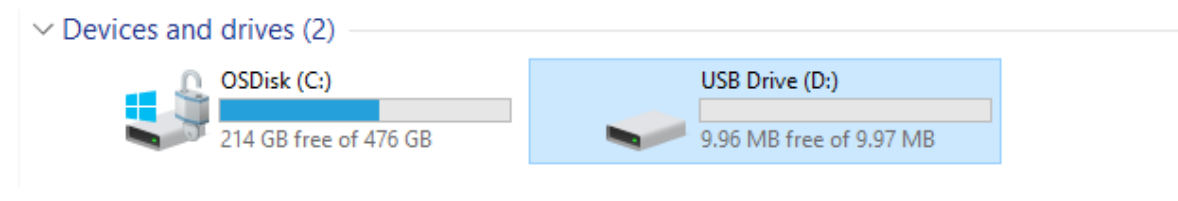

*Figure 42: MSD USB Drive Enumeration*

To flash a binary, drag and drop it onto the USB Drive associated with the kit. If your SLN-VIZNAS-IOT kit is running from Application Bank A (see **Device Memory Map**), you must provide a binary for Application Bank B and vice versa (see **Generate Bank B Binary**). This is a protection mechanism which helps ensure that there is always at least one "good" binary in case a corrupted image gets flashed due to a crash during the flashing process.

|                                                                                                    |                                                           |                 |                       | Drive Tools           | NXL93020                  |                         |                                |  |  |
|----------------------------------------------------------------------------------------------------|-----------------------------------------------------------|-----------------|-----------------------|-----------------------|---------------------------|-------------------------|--------------------------------|--|--|
| <b>View</b>                                                                                                    |                                                           |                 | Computer<br>File      | <b>View</b><br>Manage |                           |                         |                                |  |  |
| $\cdot$ $\uparrow$ $\blacksquare$ > NXL93020<br>3020 > Desktop > vizn > Releases > 0P5 > DefaultBinaries<br>$\leftarrow$ $\rightarrow$<br>↓ ひ Search NXL93 |                                                           |                 |                       |                       |                           |                         |                                |  |  |
| Name:                                                                                                    | Date modified                                             | Type            | <b>*</b> Quick access | $\vee$ Folders (7)    |                           |                         |                                |  |  |
| sln_vizn_iot_bootloader                                                                                                    | 12/19/2019 1:25 PM BIN File                               |                 | Desktop               | ×                     | <b>3D Objects</b>         | Desktop                 | Document                       |  |  |
| sln_vizn_iot_bootstrap<br>sln_vizn_iot_userid_oobe_bankb                                                                                                   | 12/19/2019 1:25 PM BIN File<br>12/13/2019 10:16  BIN File |                 | Documents             | ×                     |                           |                         |                                |  |  |
| sln_viznas_iot_elock_oobe                                                                                                    | 2/3/2020 10:28 AM                                         | <b>BIN File</b> | Downloads             | ×                     | <b>Downloads</b>          | <b>Music</b>            | <b>Pictures</b>                |  |  |
| sln vizn iot userid oobe USB huatian                                                                                                    | 2/3/2020 10:21 AM                                         | <b>BIN File</b> | <b>CESZNA</b>         |                       |                           |                         |                                |  |  |
|                                                                                                    |                                                           |                 | mccopressoide_>       |                       | Videos                    |                         |                                |  |  |
|                                                                                                    |                                                           |                 | <b>M</b> .metadata    | $\star$               |                           |                         | $\frac{1}{2}$<br>$\frac{1}{2}$ |  |  |
|                                                                                                    |                                                           |                 | Guides                | $\star$               | $\sim$ Devices and drives |                         | ---                            |  |  |
|                                                                                                    |                                                           |                 | <b>Wizn</b>           | æ                     | OSDisk (C:)               | USB Drive (D:)          | ×                              |  |  |
|                                                                                                    |                                                           |                 | Face Recognition      |                       |                           |                         | + Copy to USB Drive (D:)       |  |  |
|                                                                                                    |                                                           |                 | Getting Started (We   |                       | 214 GB free of 476 GB     | 9.96 MB free of 9.97 MB |                                |  |  |

*Figure 43: Dragging-and-Dropping New Binary*

The new binary will be copied onto your SLN-VIZNAS-IOT, and the kit will automatically restart once flashing is complete.

## **5.4 Generate Bank B Binary**

If the board is currently running from Application Bank A, MSD, OTA, and OTW flashing will require a binary created for Application Bank B and vice versa. This is a protection mechanism designed to help ensure that there is always at least one "good" binary flashed at any given time. To discover which application bank is currently in use, the **"version"** CLI command can be used.

To generate a binary for Application Bank B in MCUXpresso you must change the flash address for your kit in MCUXpresso. To do so, right-click on the **sln\_viznas\_iot\_elock\_oobe** application in in the **Project Explorer** panel and click on **Properties.**

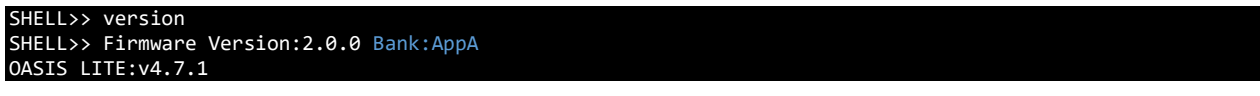

*Figure 44: "version" Command Output*

Under the **Properties** dialog window that appears, click the drop-down arrow next to **C/C++ Build,** and select **MCU settings.** Change the **Flash** address from 0x60300000 to 0x60D00000, then click **Apply and Close.** 

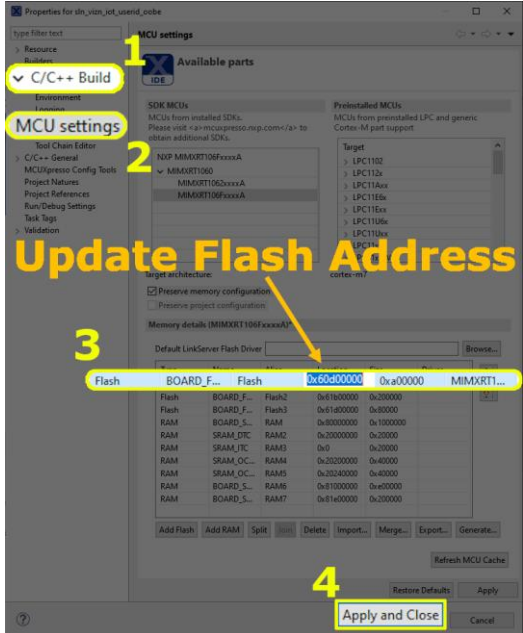

*Figure 45: Create Flash Bank B Binary*

Rebuild your application using the steps found under **Building and Programming,**  making sure to generate a binary from the .axf. The generated binary will be able to reflash the main application when the kit is running from Application Bank A.

# **6 Automated Manufacturing Tools**

NXP provides a package of scripts that can be used for securely programming devices on the production line. This collection of scripts is called Ivaldi.

## **6.1 About Ivaldi**

Ivaldi is a package of software scripts and tools that are responsible for manufacturing and re-programming without needing access to a J-Link.

The Ivaldi scripts make use of the serial downloader mode feature of the RT106F's boot ROM to communicate with an application called Flashloader that is programmed into the RT106F. The Flashloader which is programmed into RAM then communicates with a program called *blhost* which controls various parts of the chip and flash.

Ivaldi was created to focus on the build infrastructure of a customer's development and manufacturing cycle. Its primary focuses are:

- Factory programming and device set up
- Enabling HAB and eXIP
- Signing images for Application Banks A/B
- Writing and accessing OTP fuses

The rest of this chapter discusses general (i.e. unsecure) flashing of a device.

## **6.2 Requirements**

The following requirements must be satisfied to run Ivaldi. It has been tested in Windows, Mac, and Linux environments.

- OpenSSL
- Python 3.6.x with virtualenv
- Linux/Ubuntu for Windows

**Note: The package contains valuable README files. To set up the environment, follow the README.md file located in the root folder of the Ivaldi package. Without doing this, the tool will not work.**

The Ivaldi tools can be downloaded under **Software and Tools** on the official webpage for the SLN-VIZNAS-IOT. Extract the ZIP file and open the README.md to start using the tool.

## **6.3 Creating a Signing Entity**

The basis of the security architecture implemented in the SLN-VIZNAS-IOT is signed application images. Signing requires the use of a Certificate Authority (CA). NXP has its own CA for signing applications at the factory, but the root CA is not something that is shared with customers. The Ivaldi tools provided by NXP require signing, so the end user must create their own CA and signing artifacts.

#### **6.3.1 Using Ivaldi to Generate Signing Artifacts**

Ivaldi includes a script to generate all of the artifacts needed to properly sign application binaries and generate a FICA table. Prior to running the script, the Ivaldi environment must be set up completely as described in the README.md in the top-level directory.

After following the README, the environment should look similar to that shown below. Take notice of the **(env)** at the beginning of the prompt.

```
(env) Ivaldi_sln_viznas_iot/Scripts/sln_viznas_iot_open_boot $
```
*Figure 46: Virtual Env Prompt*

In the Python virtual environment, navigate to **Tools/Scripts/ota\_signing.** Run the **generate\_signing\_arfifacts.py** script. When running without any arguments, the usage will be displayed.

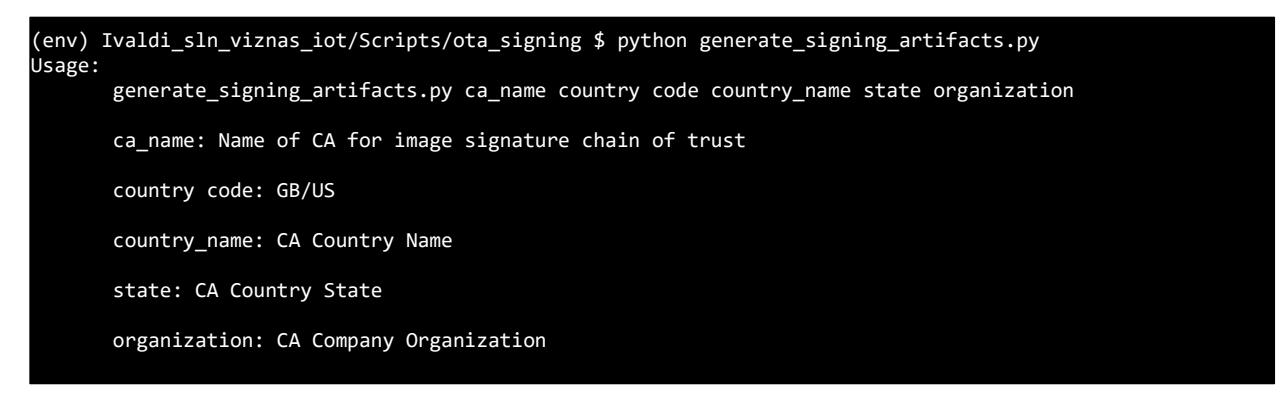

*Figure 47: generate\_signing\_artifacts.py Usage*

Now, type in a name for your CA (**my\_test\_ca** is used as an example), along with the required location and organization information. **When prompted for passwords for the PEM files, use the same password for all of them for this exercise**. You can always re-generate a more secure CA when you're ready to prepare for production. The following figure shows an excerpt from the terminal output of the generation script.

```
(env) Ivaldi_sln_viznas_iot/Scripts/ota_signing $ python generate_signing_artifacts.py my_test_ca US 
Texas Austin NXP
Creating directories...
Creating directories...
['mkdir', 'certs', 'crl', 'newcerts', 'private', 'csr']
SUCCESS: Successfully prepared the directories
chmod directories...
```
*Figure 48: generate\_signing\_artifacts.py Example*

You should now have a CA and signing certificates. Reference the README.md in the **Scripts/ota signing** folder for more details about the directory structure and files that were generated by the script.

## **6.4 Move Boot Jumper**

Running the flashing scripts, the SLN-VIZNAS-IOT boot jumper **(J27)** will need to be moved from position "1" to position "0".

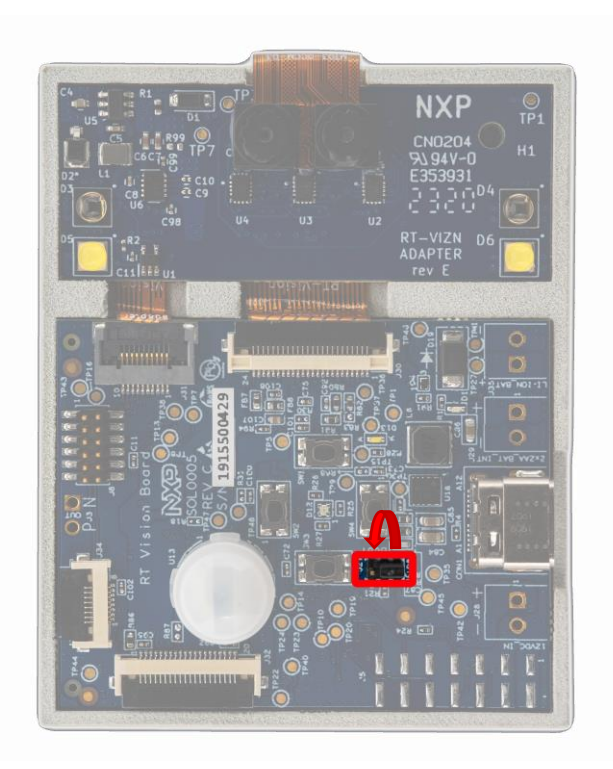

*Figure 49: SLN-VIZNAS-IOT Boot Jumper*

This jumper will need to be moved back to its original position after flashing the board using any of the scripts found in the following sections in order for the newly flashed firmware to run.

## **6.5 Open Boot Programming**

The SLN-VIZNAS-IOT can be programmed with or without security features enabled. The steps to enable secure booting of the kit can be found in later sections. This section will describe the steps necessary to program the board without security features enabled.

#### **To execute the following steps, ensure the boot jumper (J27), which is located on the top of the board, is in the "0" position.**

Assuming the steps to generate a signing entity, and the steps to update the boot jumper pin from the previous section have been followed, the SLN-VIZNAS-IOT can be programmed using the **open\_prog\_full.py** script found under the **Scripts/sln\_viznas\_iot\_open\_boot** folder. Before running the script, it's required that the **bootloader**, **bootstrap**, and **elock\_oobe** binaries to be used for flashing are placed in the **Image\_Binaries** folder.

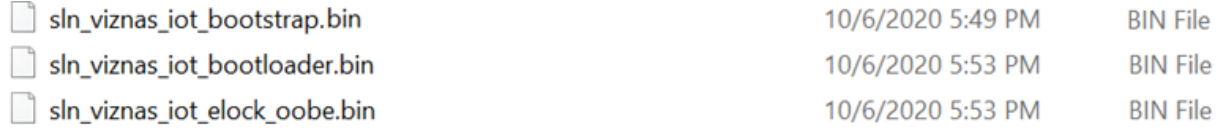

#### *Figure 50: Required open\_prog\_full Binaries*

Once the binaries are in place, navigate to the **Scripts/sln\_viznas\_iot\_open\_boot** folder and use the command "python open\_prog\_full.py -c CA\_NAME" as shown in the figure below:

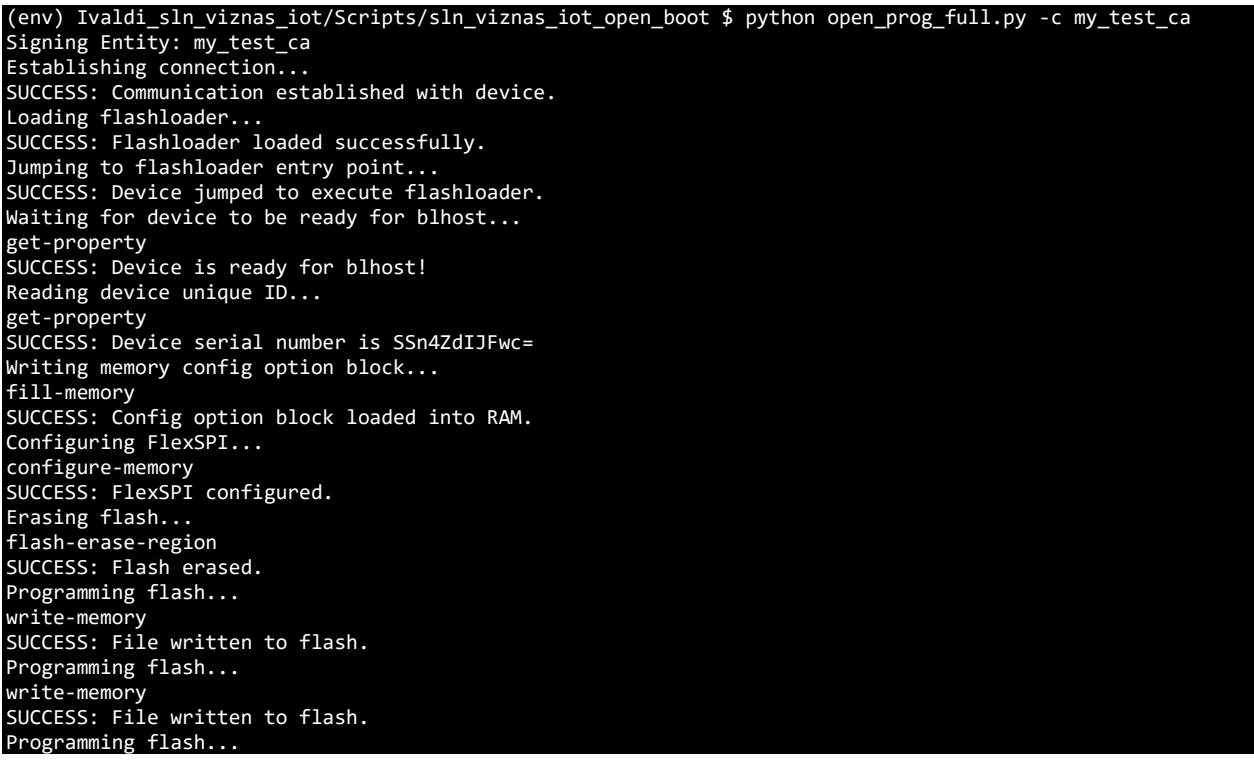

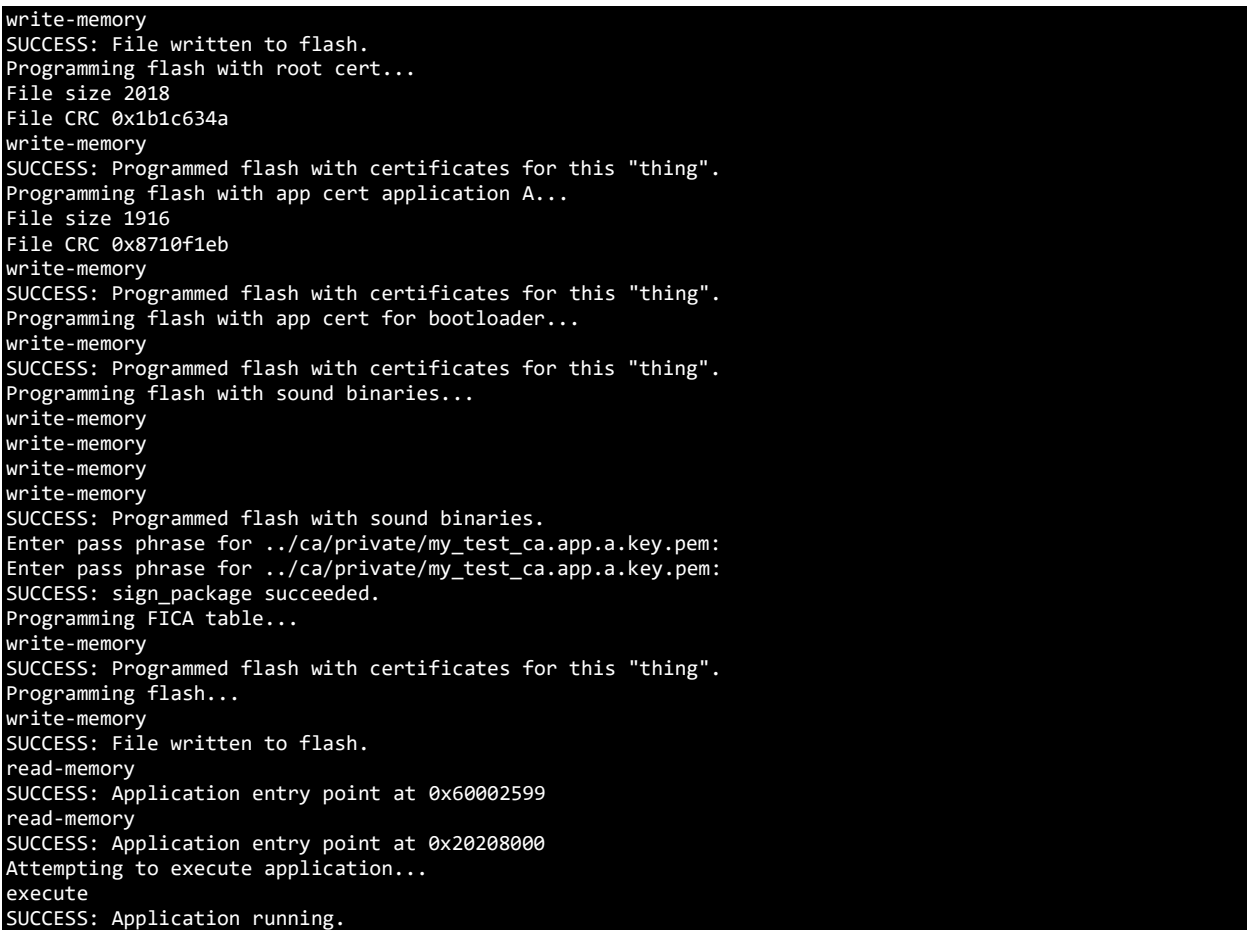

*Figure 51: open\_prog\_full.py Output*

The script will ask multiple times for the password used when generating your CA. Once the script completes, the board will reset itself and the board will need to be unplugged and the boot jumper placed back in its default, "1" position.

## **6.6 (Optional) Enabling Encrypted Execute-in-Place (eXIP) and High Assurance Boot (HAB)**

The i.MX RT106F has some fundamental security enablement to protect against unsigned images and protect high-value software running on the device. These security features can be looked into at great detail by reading the RT1060 Reference manual in the RT106F Documentation area or the following whitepaper (https://www.nxp.com/docs/en/white-paper/IMXRTCROSSWP.pdf) however, the following documentation is to detail the steps to enable the **eXIP** and **HAB** features of the RT by using Python scripts which take the complication out of the process.

The Ivaldi tools, as well as containing automated OTW signing tools, also contain all the tools and scripts to enable **HAB** and **eXIP**. By the end of this section, the **bootstrap** will be signed to work with the **HAB** and the **bootloader** and the **elock\_oobe** will be encrypted with individual encrypted context. The **bootloader** and **elock\_oobe** have

individual encrypted contexts to ensure that if any of the application banks are updated, the bootloader will not need updating.

The whole package contains the following features:

- Two individual encrypted Context for bootloader and app space.
- Potential support for bootloader update called the "bootloader loader" (coming in future releases).
- Encrypted context restoration for image failure or OTA failure.
- OTW update with eXIP support.
- Switching between eXIP and XIP for easy development.

#### **For additional documentation, please build the docs in the Ivaldi/doc folder by following the contained README.md**

#### **6.6.1 Preparing the Environment**

The following steps assumes that the section **Creating a Signing Entity** has been followed and completed, generating a CA and signing entity to create signed images. This is used to verify the signature of the application using an app certificate and CA certificate.

It also assumed that the reader is running the tools within the Ivaldi package and the paths are unchanged as delivered.

If not already done so, unzip the Ivaldi zip. In the top-level directory, open the README.md and follow all the steps to create and build the environment.

After following the README, the environment should look similar to that shown below. Take notice of the **"(env)"** at the beginning of the prompt.

```
(env) Ivaldi_sln_viznas_iot/Scripts/sln_viznas_iot_open_boot $
```
*Figure 52: "Virtualenv" Prompt*

Additionally, it is recommended to follow the section **Open Boot Programming** section, as this section will validate that all the image binaries are working correctly. There are several failure points that could occur while enabling HAB and eXIP so following the **Open Boot Programming** will help reduce potential failure points.

## **6.6.2 Generating the PKI and Signed Flashloader**

The following instructions assume that the section **Creating a Signing Entity** has been completed, as it is needed to generate the CA and application certificate that will be loaded into the flash. It will also be used to generate the FICA table used to validate the application signature.

The first step is to create a signed flashloader which will be used to set everything up and communicate with blhost. The blhost tool in its simplest form is used to read and write registers, but it communicates with a flashloader. The flashloader is a RAM-based application that supports blhost communication. In normal circumstances, the flashloader can be executed without having been signed, but with HAB enabled, it needs to be signed with appropriate keys.

The secure boot scripts have been separated into two folders:

- **OEM –** These scripts should only be executed by the Product owner, and the output stored in a secure environment. This is because it contains important key information, which if lost, could brick boards or be open to copy cats/loss of image integrity.
- **MANF –** These scripts will be executed on the manufacturing line. They are used to execute the signed flashloader and communicate with the chip to encrypt the binaries. The scripts also contain the process of generating certificates, and the generation and programming of the FICA.

Within the Ivaldi package, navigate to the **Scripts/sln\_viznas\_iot\_secure\_boot/oem** folder and open the README within. The README starts by running the **setup\_hab.py** script which is responsible for creating the PKI infrastructure and creating the signed flashloader.

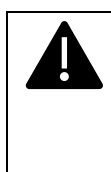

**PLEASE NOTE, DO NOT RUN THIS MORE THAN ONCE WITHOUT BACKING UP YOUR KEYS AND CRTS FOLDER IN THE IVALDI ROOT. THIS WILL RESULT IN BEING UNABLE TO USE FLASHLOADER AND PROGRAM NEW IMAGES VIA SERIAL DOWNLOAD MODE FOR EXISTING HAB-ENABLED DEVICES**

The following shows the output of the "setup hab.py' script that generates the PKI infrastructure and signed flashloader.

```
(env) ivaldi_sln_viznas_iot/Scripts/sln_viznas_iot_secure_boot/oem $ python3 setup_hab.py
This operation will delete all previous keys. Continue? [y,n]
y
Cleaning keys and certificate directories...
SUCCESS: Cleaned keys and certificate directories...
Generating PKI tree...
SUCCESS: Created PKI tree.
Generating Super Root Keys (SRK)s...
SUCCESS: Generated SRKs.
Generating boot directive file to enable HAB...
SUCCESS: Generated boot directive file.
Generating secure boot(.sb) file to enable HAB...
SUCCESS: Created secure boot file to enable HAB.
Cryptographically signing flashloader image ...
SUCCESS: Created signed flashloader image.
```
*Figure 53: setup\_hab.py Script*

After this has run, you should see in the **Image\_Binary** folder that the signed flashloader exists as shown below.

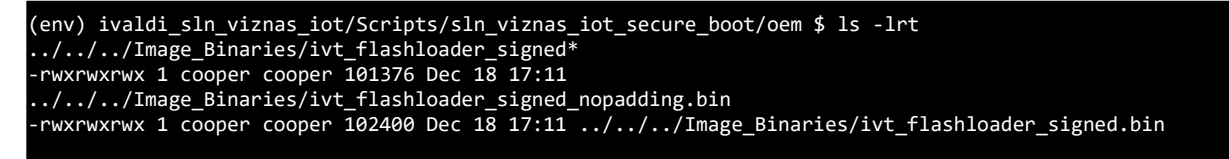

*Figure 54: Checking the Signed Flashloader*

#### **6.6.3 (Optional) Enabling Encrypted Execute in Place (eXIP)**

Encrypted Execution in place (eXIP) is a feature of the i.MX RT106F that enables the chip to execute and decrypt on the fly allowing images to be store into external flash encrypted uniquely per part. This gives product makers comfort that their IP is protected, and physical attacks are not possible. It also means that the device cannot be flashed with malicious firmware that can be executed, as the device would fail with an encryption error. If the security of the device is compromised, it would also mean that any firmware bad actors are able to obtain could not be programmed into another device due to the unique nature of the encryption.

Enabling eXIP will cause execution of the elock\_oobe to be slower than normal because of the on-the-fly encrypt and decryption of each instruction that is taking place. For this reason, a user may not want to enable eXIP and can skip this step if they choose.

To enable eXIP, navigate to **Scripts/sln\_viznas\_iot\_secure\_boot/manf** and run the **"lock\_boot\_mode.py"** script with no arguments.

The following figure shows the output of this script when run successfully:

```
(env) user@host:~/Ivaldi/Scripts/sln_viznas_iot_secure_boot/manf $ python lock_boot_mode.py
Warning!
This operation will burn the boot fuses and permanently lock the device boot mode.
Continue? [y,n]
y
Establishing connection...
SUCCESS: Communication established with device.
Loading flashloader...
SUCCESS: Flashloader loaded successfully.
Jumping to flashloader entry point...
SUCCESS: Device jumped to execute flashloader.
Waiting for device to be ready for blhost...
get-property
SUCCESS: Device is ready for blhost!
Reading device unique ID...
get-property
SUCCESS: Device serial number is Rin4ZdJBFg4=
Programming efuse CFG5...
efuse-program-once
SUCCESS: Programmed efuse CFG5.
Programming efuse CFG4...
efuse-program-once
SUCCESS: Programmed efuse CFG4.
Resetting device...
reset
```
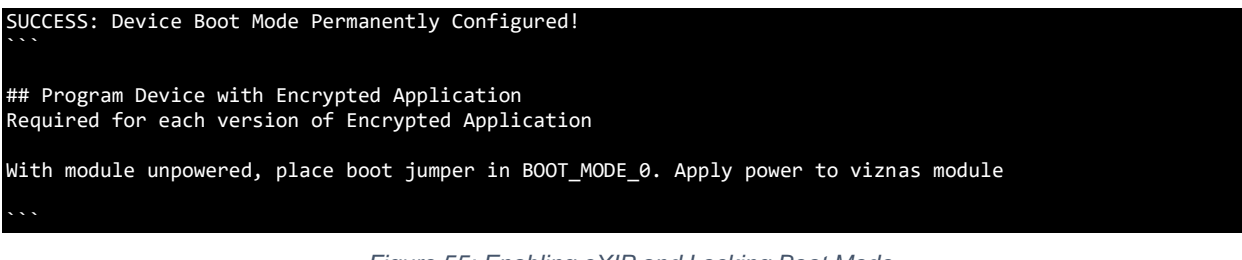

*Figure 55: Enabling eXIP and Locking Boot Mode*

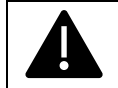

#### **PLEASE NOTE, LOCKING THE BOOT MODE IS A PERMANENT, ONE-WAY ACTION THAT CANNOT BE UNDONE**

#### **6.6.4 Enabling High Assurance Boot (HAB)**

High Assurance Boot (HAB) is a feature of the RT106F that forces the ROM (Read Only Memory) to only boot into a signed image. This ensures image integrity and prevents physical and remote attacks from power on.

#### **To execute the following steps, ensure the boot jumper (J27), which is located on the top of the board, is in the "0" position.**

The following instructions will show how to enable the HAB on the RT106F using the PKI infrastructure created in the section **Generating the PKI and Signed Flashloader**.

Navigate to the "**Scripts/sln\_viznas\_iot\_secure\_boot/manf**" from the Ivaldi root and locate the **"enable\_hab.py"** python script.

To enable HAB, run the **"enable\_hab.py"** script as shown here. **NOTE: Once this script is run, it cannot be undone, thereby locking your device to only allow secure, signed images to run. This will cause you to be unable to debug the kit using MCUXpresso.**

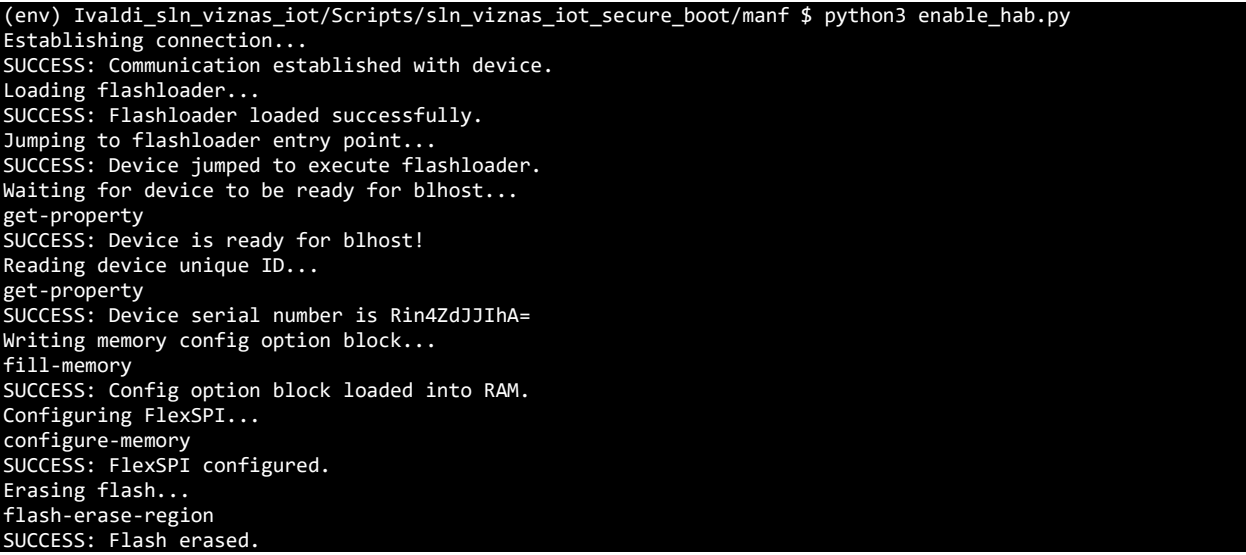

```
Loading secure boot file...
receive-sb-file
SUCCESS: Loaded secure boot file.
Resetting device...
reset
SUCCESS: Device Permanently Locked with HAB!Creating encrypted app file ...
SUCCESS: Created encrypted app file.
```
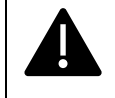

#### **PLEASE NOTE, IF YOU LOSE THE SIGNED FLASHLOADER AND CERT/KEYS, THE BOARD WILL NO LONGER BE FUNCTIONAL AS HAB ENSURES ONLY SIGNED IMAGES CAN BOOT.**

#### **6.6.5 Preparing Bootstrap, Bootloader, and Main Application Images**

The following section describes how to generate images for the **bootstrap**, **bootloader,** and main app (**elock** oobe in this case) and put them into the correct folder in preparation for creating the signed binary which will be written into the flash of the device.

To generate the images, we will be signing and flashing, make sure you have the **bootstrap**, **bootloader\_4343W**, and **elock\_oobe** imported into the MCUXpresso workspace as shown in the following figure. If these projects are not in your MCUXpresso workspace, follow the steps in the **Import a SLN-VIZNAS-IOT Project** section.

- La Project Explorer <sup>※</sup> 品 Peripherals+ **&** Registers **\*** Faults
- Project Explorer  $\approx$   $\frac{1}{65}$  Peripherais +  $\approx$ <br>  $\approx$  sln\_viznas\_iot\_bootloader\_4343W<br>  $\approx$  sln\_viznas\_iot\_bootstrap
- 
- sln viznas iot elock oobe

*Figure 57: Importing the Applications for HAB and eXIP*

Before creating the images, a modification needs to be made to the bootstrap. The IVT gets created by the Ivaldi scripts which means it needs to be removed from the default binary. To do this, right click on the bootstrap project and go to **Properties -> C/C++ Build -> Settings -> Preprocessors** and set the **XIP\_BOOT\_HEADER\_ENABLE** and **XIP\_BOOT\_HEADER\_DCD\_ENABLE** to zero as shown here.

*Figure 56: Enabling HAB using enable\_hab.py*

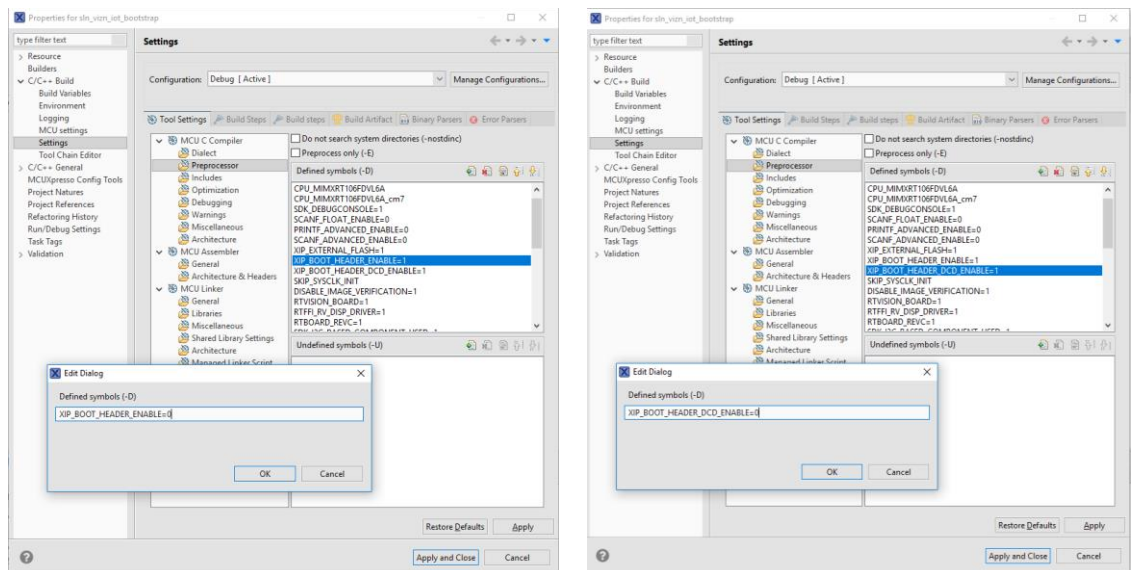

*Figure 58: Unsetting the XIP Boot Header*

After this change, hit the **Build** button to generate a binary (.bin) file for the bootstrap.

As the Ivaldi script only accepts a .srec file, it is necessary to generate one. To do so, navigate to the **Debug** folder of the bootstrap application, right click on the .axf file and select **Binary Utilities -> Create S-Record.** 

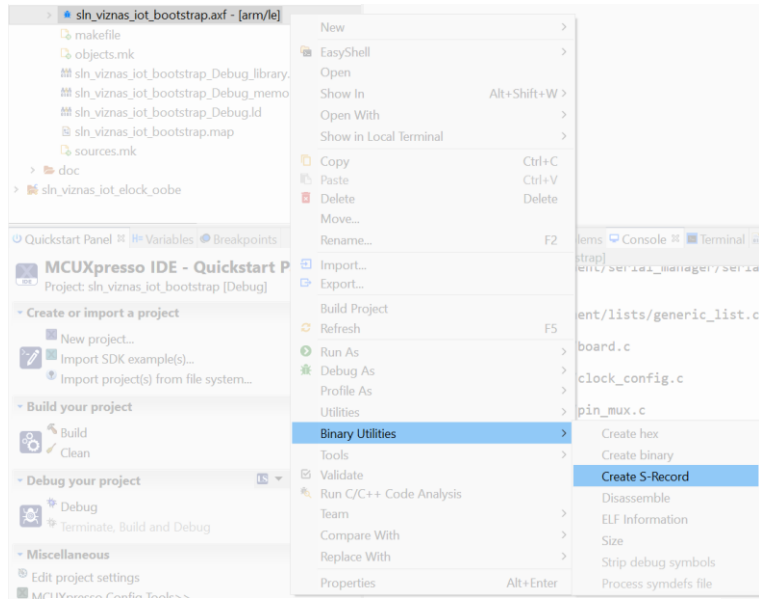

*Figure 59: Generating the srec*

**Create S-Record** generates a ".s19" file, while our script requires ".srec" files. Simply right click on the s19 file generated in the previous step and rename it with the ".srec" file extension type.

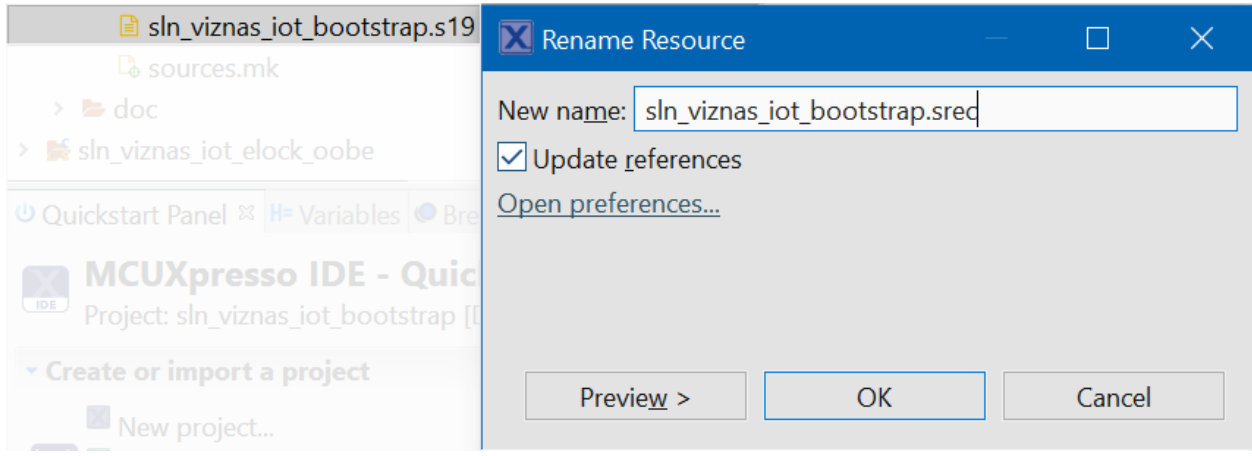

*Figure 60: Changing File Type to srec*

Continue to build the **bootloader\_4343W** and **elock\_oobe** in the usual way. Once these applications are built, it is necessary to generate a binary for both projects using the ".axf" which is created by default. Like the srec generated in the previous step, a binary can be generated by navigating to the **Debug** folder in both the **bootloader\_4343W** and **elock\_oobe** applications, right-clicking on the .axf file and clicking on **Binary Utilities -> Create Binary.** Once the required images have been created, copy the two binaries and srec into the **Ivaldi/Image\_Binaries** package as shown here.

| sln_viznas_iot_bootstrap.srec | 10/6/2020 5:49 PM | SREC File       | 185 KB |
|-------------------------------|-------------------|-----------------|--------|
| sln viznas iot bootloader.bin | 10/6/2020 5:53 PM | <b>BIN File</b> | 62 KB  |
| sln_viznas_iot_elock_oobe.bin | 10/6/2020 5:53 PM | <b>BIN File</b> | 62 KB  |

*Figure* 61*: "Image\_Binaries" Expected Folder Contents*

## **6.6.6 Generating Secure Binary**

This section will describe the instructions for creating a secure binary in preparation for programming it into the flash of the device.

Navigate to the **Scripts/sln\_viznas\_iot\_secure\_boot/oem** folder and open the **secure\_app.py** python script. Inside this file contains the path and the file names of the binaries that will be used to create the secure binary. The following figure shows these path definitions inside the **secure\_app.py** script.

```
DEF_HAB_PATH = IMG_DIR + "/sln_viznas_iot_bootstrap.srec"
DEF_HAB_PATH = IMG_DIR + "/sln_viznas_iot_bootloader.bin"
DEF HAB PATH = IMG DIR + "/sln_viznas_iot_elock_oobe.bin
```
*Figure 62: Secure App File Names*

**NOTE: The binary for the bootloader MUST be named "sln\_viznas\_iot\_bootloader"** *NOT "***sln\_viznas\_iot\_bootloader\_4343W" or the above paths must be updated.**

It's important to know that the file names that are in this file are the names the script will look for. If the files in your **Image\_Binaries** folder differ, please change the names of the files or modify the script to match. If the files do not match, unpredictable behavior will occur.

After aligning the files names under the **Image\_Binaries** folder to those found in the script, run the **secure\_app.py** script with the arguments corresponding to your desired setup:

*WITH eXIP ENABLED:*

#### **"python3 secure\_app.py"**

or *WITHOUT eXIP ENABLED:*

**"python3 secure\_app.py –s"**

The output of the script when run with eXIP is shown below:

```
(env) ivaldi_sln_viznas_iot/Scripts/sln_viznas_iot_secure_boot/oem $ python3 secure_app.py
Encrypting app image ...
SUCCESS: Created encrypted image.
Creating encrypted app file ...
SUCCESS: Created encrypted app file.
```
*Figure 63: secure.py output for securing images*

The output shows the combining of the images into one consolidated, secure image. Navigate to the **Image\_Binaries** directory and locate the "**boot\_crypt\_image\_production1v0.sb**" or "**boot\_sign\_image\_production1v0.sb**" in the case of signed only. This will be used in a later section when flashing the device.

#### **6.6.7 Preparing for Programming the Device**

The following section describes the steps that need to be executed to ensure all the artifacts are available in preparation for programming the device. It is assumed that the section **Creating a Signing Entity** seen followed to generate a CA and Application certificate.

Copy all the file system generated files to the **Image\_Binaries** folder within the Ivaldi root directory. The files that need to be copied are:

- **app\_crt.bin** This is the public image signing certificate
- **ca crt.bin** This is the public image CA certificate
- **fica table.bin** This is the Flash Image Configuration Area generated when creating a signed bootloader and elock\_oobe.

At this point, your **Image\_Binaries** folder should look similar to the following:

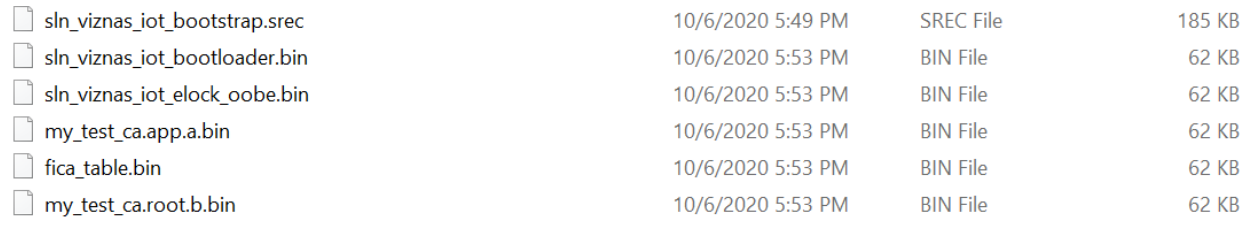

*Figure 64: "Image\_Binaries" Content*

#### **6.6.8 Enabling and Programming the Signed and Encrypted Binaries**

This section describes the usage of the "customer prog sec app.py" script which flashes the signed image binary we created in the **Generating Secure Binary** section onto the kit.

The **"customer\_prog\_sec\_app.py"** python script does several things.

- Runs the signed Flashloader for configuration
- Erase the current flash
- Programs the following:
	- o Signed Bootstrap
	- o Encrypted/Unencrypted bootloader and elock\_oobe
	- o Application image signing certificate
	- o CA Image certificate
	- o Device key and certificate

#### **To execute the following steps, move the jumper J27, which is located on the top of the board into the "0" position.**

Navigate to the **Scripts/sln** viznas jot secure boot/manf folder in the Ivaldi root and run the following command based on your desired security configuration:

WITH eXIP ENABLED:

#### **"python3 customer\_prog\_sec\_app.py"**

or WITHOUT eXIP ENABLED:

#### **"python3 customer\_prog\_sec\_app.py -s"**

The following figure shows example output for the command if run with eXIP enabled:

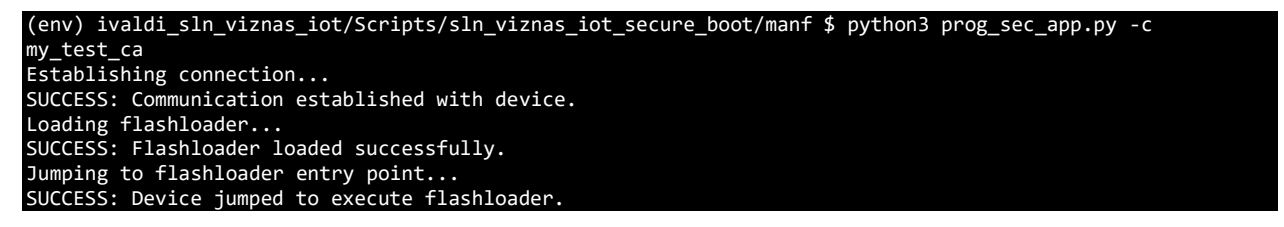

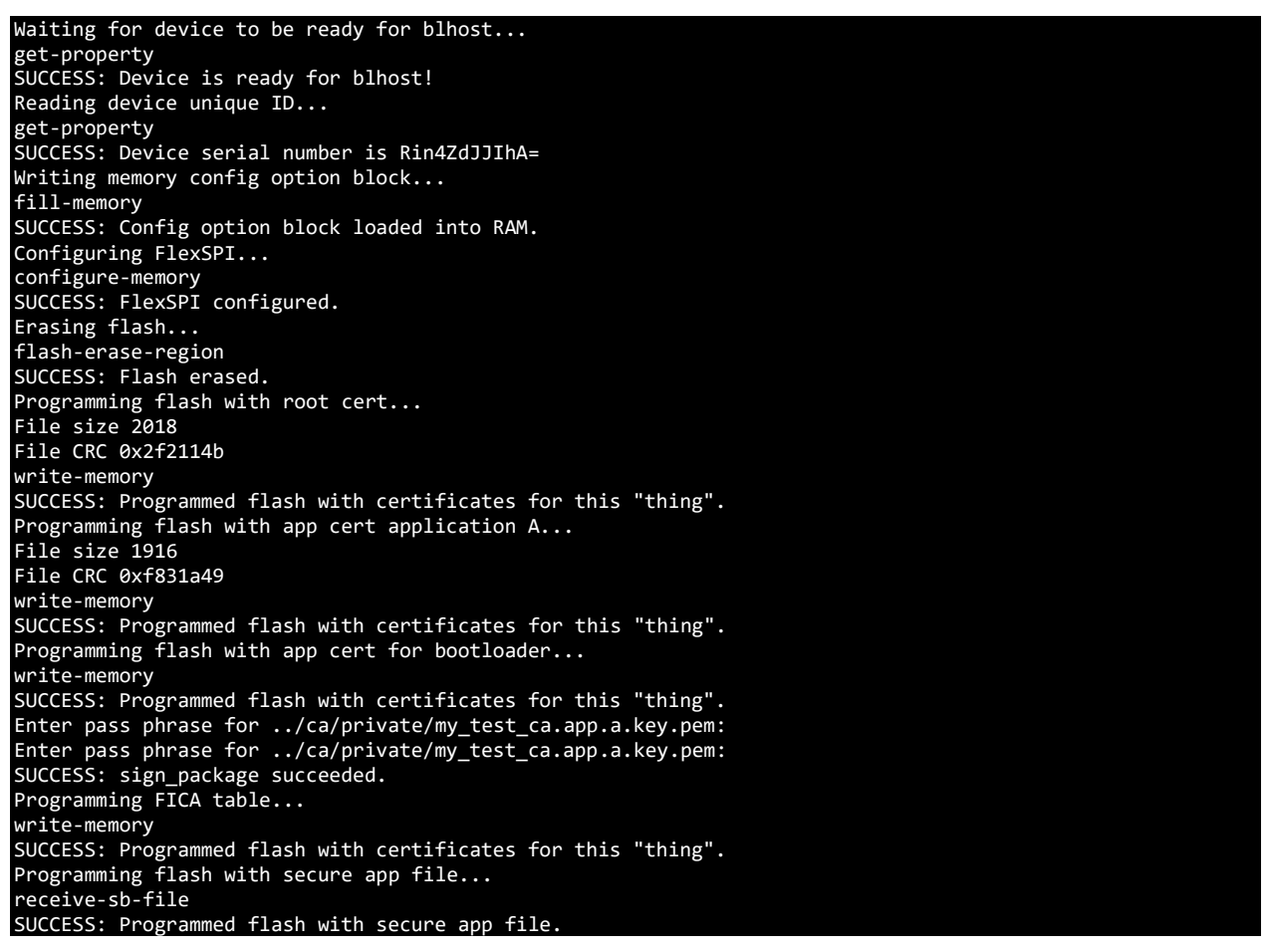

*Figure 65: Using "cust\_prog\_sec\_app.py"*

This will start the manufacturing process to bring a factory new device (empty flash) to a device running a signed bootstrap (HAB enabled) and encrypted bootloader and elock\_oobe stored into flash.

If done correctly, the device will reset itself. One complete, the board will need to be unplugged and the boot jumper (J27) will need to be returned to its default "1" position.

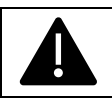

#### PLEASE NOTE, THE LOCK DEVICE.PY SHOULD ONLY BE USED IN **PRODUCTION AS THIS DISABLES DEBUGGER ACCESS**

# **7 Filesystem**

The SLN-VIZNAS-IOT has implemented a custom file system to manage files on-chip. A custom file system is used because:

The device executes code from flash (**XiP**) which means it needs to read flash from RAM functions.

HyperFlash has 256 KB sector sizes which do not allow for the granularity of files.

Update in-place features have been added to allow the updating of a big sector without a costly (in time) erase.

Within Ivaldi, there is a script that converts any file into a filesystem-compatible binary file. Any file that gets programmed to the filesystem must first pass through this script. This script is called **file\_format.py** and is located in **Scripts/sln\_viznas\_iot\_utils**.

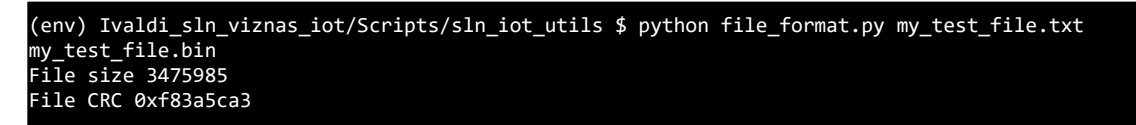

*Figure 66: file\_format.py Usage*

# **8 Document Details**

## **8.1 References**

The following references are available to supplement this document:

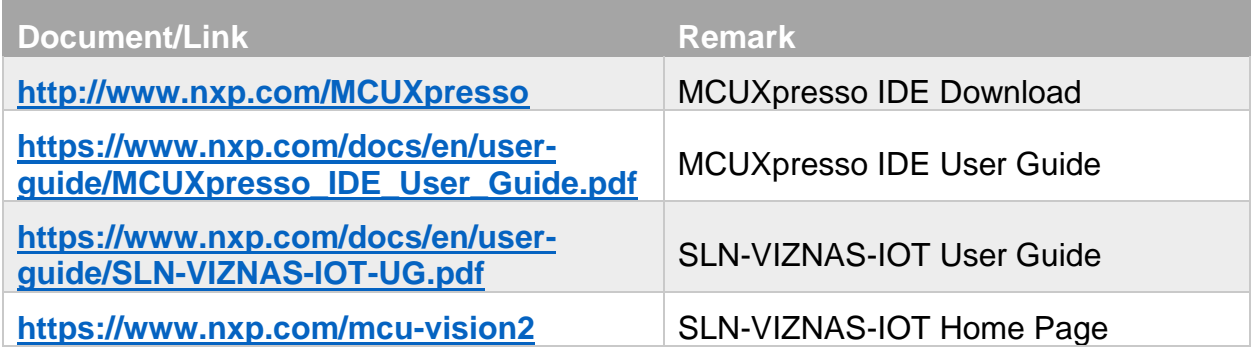

*Table 3: Reference Documents*

## **8.2 Acronyms, Abbreviations, & Definitions**

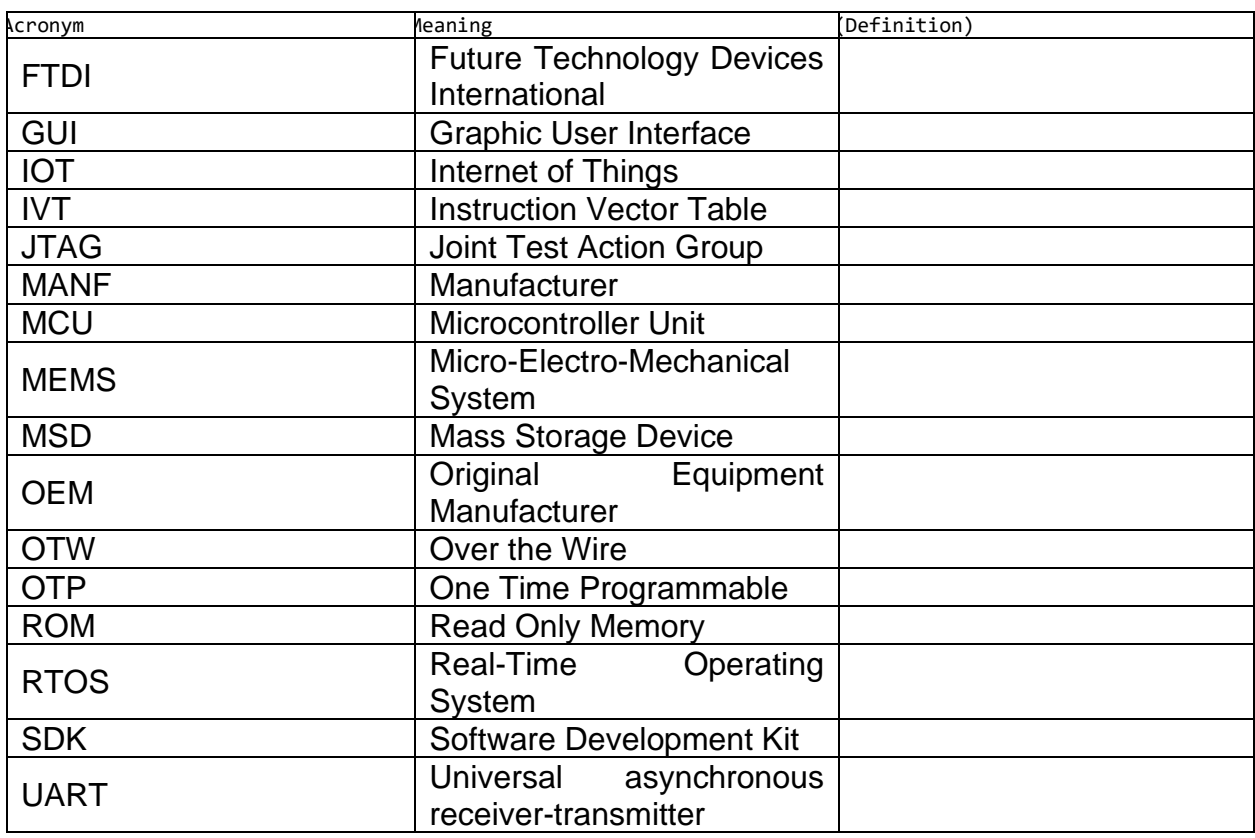

*Table 4: Abbreviations and Definitions*

## **8.3 Revision History**

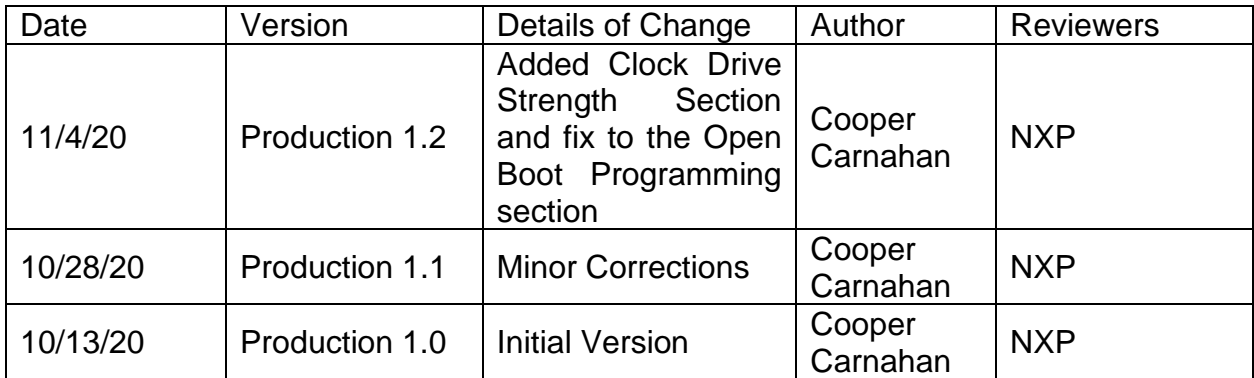

*Table 5: Revision History*

How to Reach Us:

Home Page:

www.nxp.com

Web Support:

www.nxp.com/support

Information in this document is provided solely to enable system and software implementers to use NXP products. There are no express or implied copyright licenses granted hereunder to design or fabricate any integrated circuits based on the information in this document. NXP reserves the right to make changes without further notice to any products herein.

NXP makes no warranty, representation, or guarantee regarding the suitability of its products for any particular purpose, nor does NXP assume any liability arising out of the application or use of any product or circuit, and specifically disclaims any and all liability, including without limitation consequential or incidental damages. "Typical" parameters that may be provided in NXP data sheets and/or specifications can and do vary in different applications, and actual performance may vary over time. All operating parameters, including "typicals," must be validated for each customer application by customer's technical experts. NXP does not convey any license under its patent rights nor the rights of others. NXP sells products pursuant to standard terms and conditions of sale, which can be found at the following address: www.nxp.com/SalesTermsandConditions.

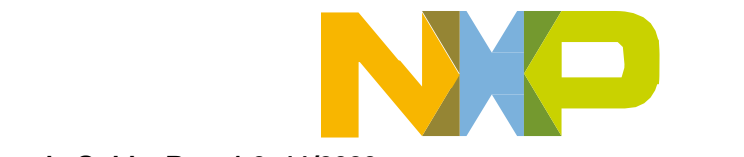

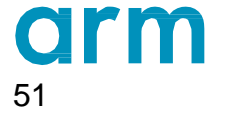

51 **SLN-VIZNAS-IOT Developer's Guide, Rev. 1.2, 11/2020** NXP Semiconductors

## **X-ON Electronics**

Largest Supplier of Electrical and Electronic Components

*Click to view similar products for* [Development Boards & Kits - ARM](https://www.x-on.com.au/category/embedded-solutions/engineering-tools/embedded-development-tools/embedded-processor-development-kits/development-boards-kits-arm) *category:*

*Click to view products by* [NXP](https://www.x-on.com.au/manufacturer/nxp) *manufacturer:* 

Other Similar products are found below :

[SAFETI-HSK-RM48](https://www.x-on.com.au/mpn/texasinstruments/safetihskrm48) [PICOHOBBITFL](https://www.x-on.com.au/mpn/technexion/picohobbitfl) [CC-ACC-MMK-2443](https://www.x-on.com.au/mpn/digiinternational/ccaccmmk2443) [TWR-MC-FRDMKE02Z](https://www.x-on.com.au/mpn/nxp/twrmcfrdmke02z) [EVALSPEAR320CPU](https://www.x-on.com.au/mpn/stmicroelectronics/evalspear320cpu) [EVB-SCMIMX6SX](https://www.x-on.com.au/mpn/nxp/evbscmimx6sx) [MAX32600-KIT#](https://www.x-on.com.au/mpn/maxim/max32600kit) [TMDX570LS04HDK](https://www.x-on.com.au/mpn/texasinstruments/tmdx570ls04hdk) [TXSD-SV70](https://www.x-on.com.au/mpn/ka-ro/txsdsv70) [OM13080UL](https://www.x-on.com.au/mpn/nxp/om13080ul) [EVAL-ADUC7120QSPZ](https://www.x-on.com.au/mpn/analogdevices/evaladuc7120qspz) [OM13082UL](https://www.x-on.com.au/mpn/nxp/om13082ul) [TXSD-SV71](https://www.x-on.com.au/mpn/ka-ro/txsdsv71) [YGRPEACHNORMAL](https://www.x-on.com.au/mpn/renesas/ygrpeachnormal) [OM13076UL](https://www.x-on.com.au/mpn/nxp/om13076ul) [PICODWARFFL](https://www.x-on.com.au/mpn/technexion/picodwarffl) [YR8A77450HA02BG](https://www.x-on.com.au/mpn/renesas/yr8a77450ha02bg) [3580](https://www.x-on.com.au/mpn/adafruit/3580) [32F3348DISCOVERY](https://www.x-on.com.au/mpn/stmicroelectronics/32f3348discovery) [ATTINY1607 CURIOSITY](https://www.x-on.com.au/mpn/microchip/attiny1607curiositynano) [NANO](https://www.x-on.com.au/mpn/microchip/attiny1607curiositynano) [PIC16F15376 CURIOSITY NANO BOARD](https://www.x-on.com.au/mpn/microchip/pic16f15376curiositynanoboard) [PIC18F47Q10 CURIOSITY NANO](https://www.x-on.com.au/mpn/microchip/pic18f47q10curiositynano) [VISIONSTK-6ULL V.2.0](https://www.x-on.com.au/mpn/somlabs/visionstk6ullv20) [80-001428](https://www.x-on.com.au/mpn/criticallink/80001428) [DEV-17717](https://www.x-on.com.au/mpn/sparkfun/dev17717) [EAK00360](https://www.x-on.com.au/mpn/embeddedartists/eak00360) [YR0K77210B000BE](https://www.x-on.com.au/mpn/renesas/yr0k77210b000be) [RTK7EKA2L1S00001BE](https://www.x-on.com.au/mpn/renesas/rtk7eka2l1s00001be) [MAX32651-EVKIT#](https://www.x-on.com.au/mpn/maxim/max32651evkit) [SLN-VIZN-IOT](https://www.x-on.com.au/mpn/nxp/slnvizniot) [LV18F V6 DEVELOPMENT SYSTEM](https://www.x-on.com.au/mpn/mikroelektronika/lv18fv6developmentsystem) [READY FOR AVR BOARD](https://www.x-on.com.au/mpn/mikroelektronika/readyforavrboard) [READY FOR PIC BOARD](https://www.x-on.com.au/mpn/mikroelektronika/readyforpicboard) [READY FOR PIC \(DIP28\)](https://www.x-on.com.au/mpn/mikroelektronika/readyforpicdip28) [EVB-VF522R3](https://www.x-on.com.au/mpn/nxp/evbvf522r3) [AVRPLC16 V6 PLC SYSTEM](https://www.x-on.com.au/mpn/mikroelektronika/avrplc16v6plcsystem) [MIKROLAB FOR AVR XL](https://www.x-on.com.au/mpn/mikroelektronika/mikrolabforavrxl) [MIKROLAB FOR PIC L](https://www.x-on.com.au/mpn/mikroelektronika/mikrolabforpicl) [MINI-AT BOARD - 5V](https://www.x-on.com.au/mpn/mikroelektronika/miniatboard5v) [MINI-M4 FOR STELLARIS](https://www.x-on.com.au/mpn/mikroelektronika/minim4forstellaris) [MOD-09.Z](https://www.x-on.com.au/mpn/modulowo/mod09z) [BUGGY +](https://www.x-on.com.au/mpn/mikroelektronika/buggyclicker2forpic32mxbluetoot) [CLICKER 2 FOR PIC32MX + BLUETOOT](https://www.x-on.com.au/mpn/mikroelektronika/buggyclicker2forpic32mxbluetoot) [1410](https://www.x-on.com.au/mpn/adafruit/1410) [LETS MAKE PROJECT PROGRAM. RELAY PIC](https://www.x-on.com.au/mpn/mikroelektronika/letsmakeprojectprogramrelaypic) [LETS MAKE - VOICE](https://www.x-on.com.au/mpn/mikroelektronika/letsmakevoicecontrolledlights) [CONTROLLED LIGHTS](https://www.x-on.com.au/mpn/mikroelektronika/letsmakevoicecontrolledlights) [LPC-H2294](https://www.x-on.com.au/mpn/olimex/lpch2294) [DSPIC-READY2 BOARD](https://www.x-on.com.au/mpn/mikroelektronika/dspicready2board) [DSPIC-READY3 BOARD](https://www.x-on.com.au/mpn/mikroelektronika/dspicready3board) [MIKROBOARD FOR ARM 64-PIN](https://www.x-on.com.au/mpn/mikroelektronika/mikroboardforarm64pin) [MIKROLAB FOR AVR](https://www.x-on.com.au/mpn/mikroelektronika/mikrolabforavr)